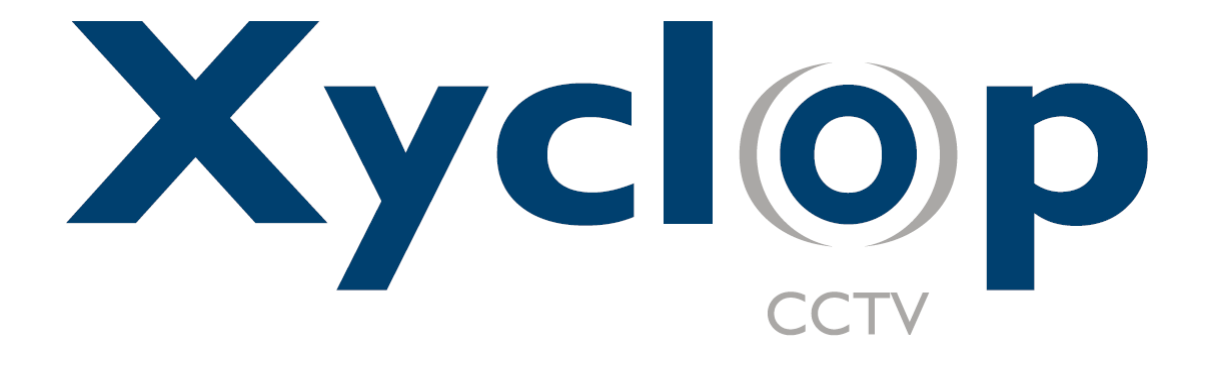

# **Xyclop CCTV Client Software**

**User Manual (V1.0)**

Thank you for purchasing our product. If there is any question or request, please do not hesitate to contact the dealer.

This manual applies to Xyclop CCTV client software.

This manual may contain several technically inaccurate points or printing errors, and the content is subject to change without notice. The updates will be added into the new version of this manual. We will readily improve or update the products or procedures described in the manual.

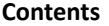

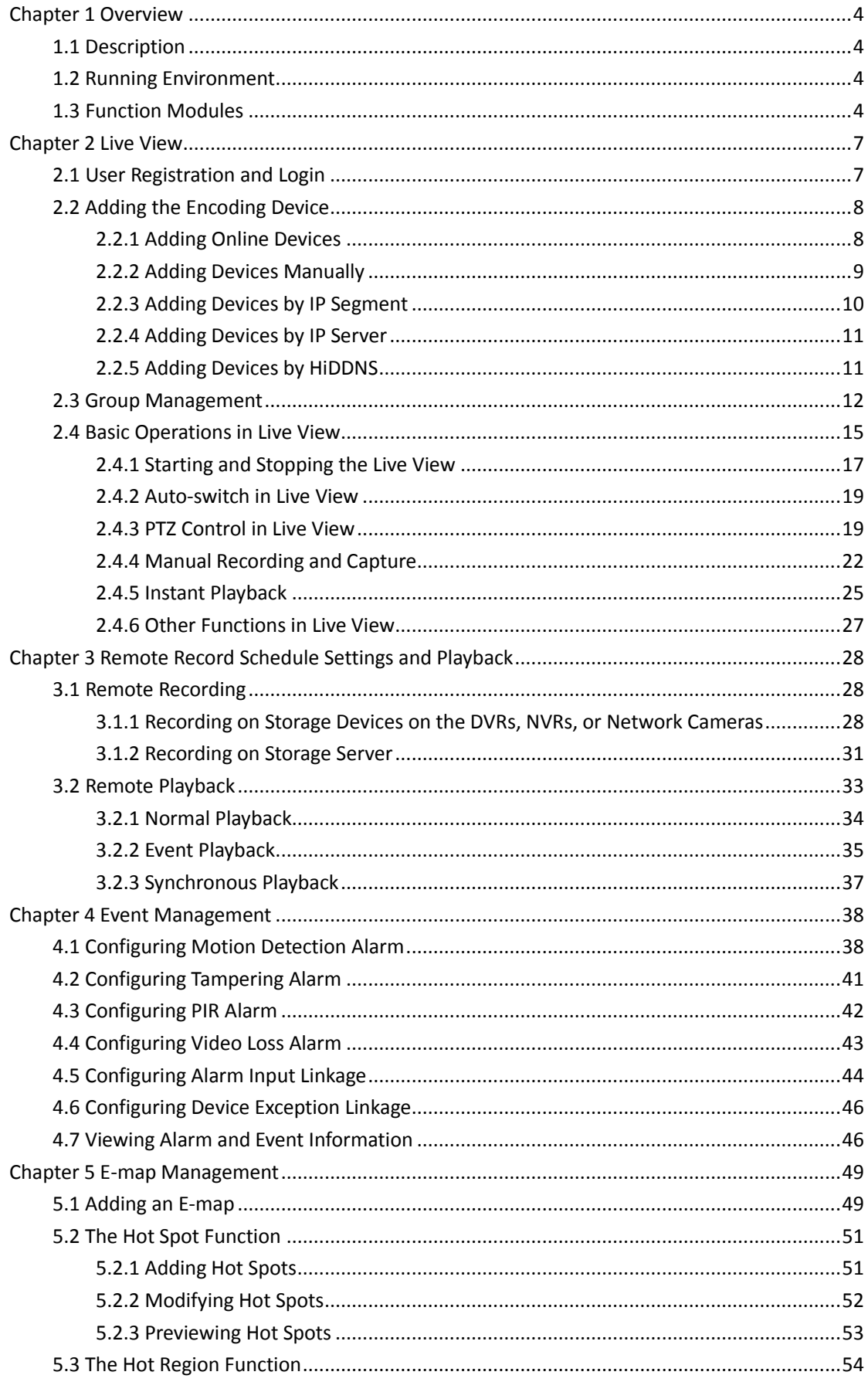

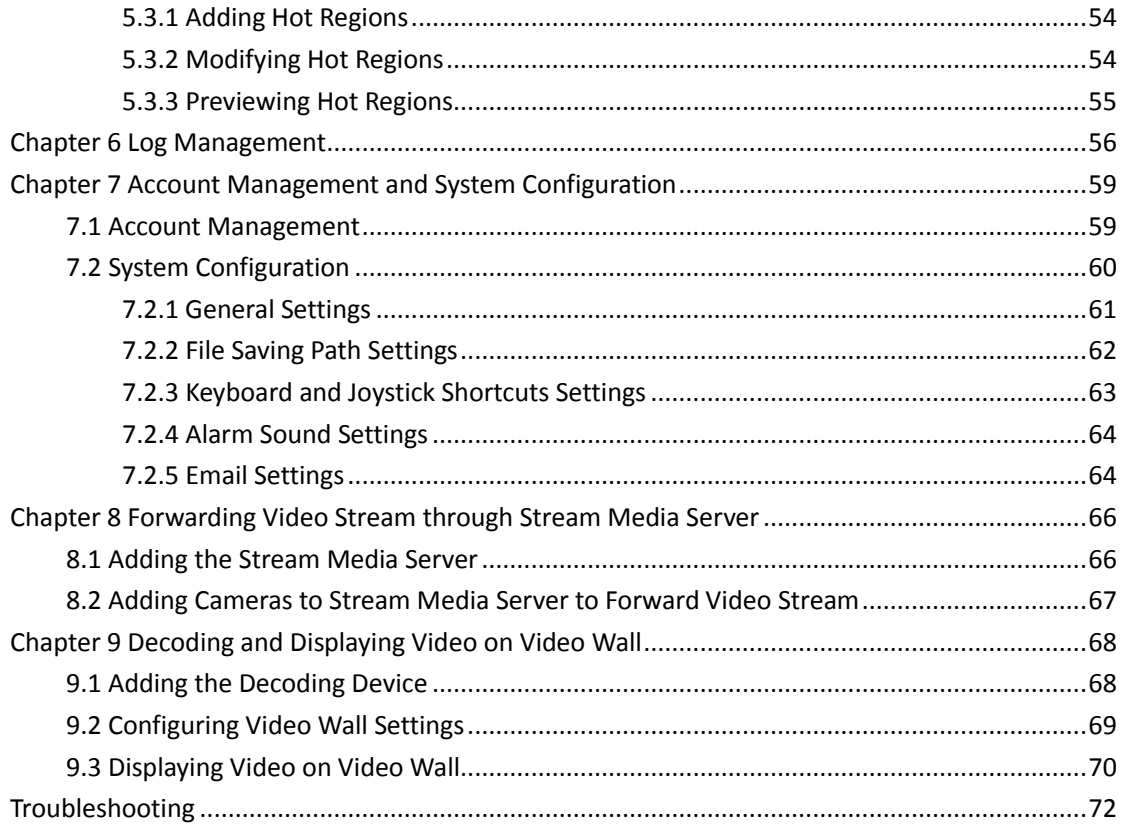

# <span id="page-4-0"></span>**Chapter 1 Overview**

# <span id="page-4-1"></span>**1.1 Description**

Xyclop CCTV client is a versatile video management software for the DVRs, NVRs, IP cameras, encoders, decoders, etc. It provides multiple functionalities, including real-time live view, video recording, remote search and playback, file backup, etc., for the connected devices to meet the needs of monitoring task. With the flexible distributed structure and easy-to-use operations, the client software is widely applied to the surveillance projects of medium or small scale.

This user manual describes the function, configuration and operation steps of Xyclop CCTV client. To ensure the properness of usage and stability of the software, please refer to the contents below and read the manual carefully before installation and operation.

# <span id="page-4-2"></span>**1.2 Running Environment**

**Operating System:** Microsoft Windows 7/Windows 2008(32/64-bit operating system), Windows 2003/Windows XP(32-bit operating system) **CPU:** Intel Pentium IV 3.0 GHz or above **Memory:** 1G or above **Display:** 1024\*768 or above

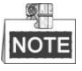

- For high stability and good performance, these above system requirements must be met.
- The software does not support 64-bit operating system; the above mentioned 64-bit operating system refers to the system which supports 32-bit applications as well.

# <span id="page-4-3"></span>**1.3 Function Modules**

**Control Panel of Xyclop CCTV client software:**

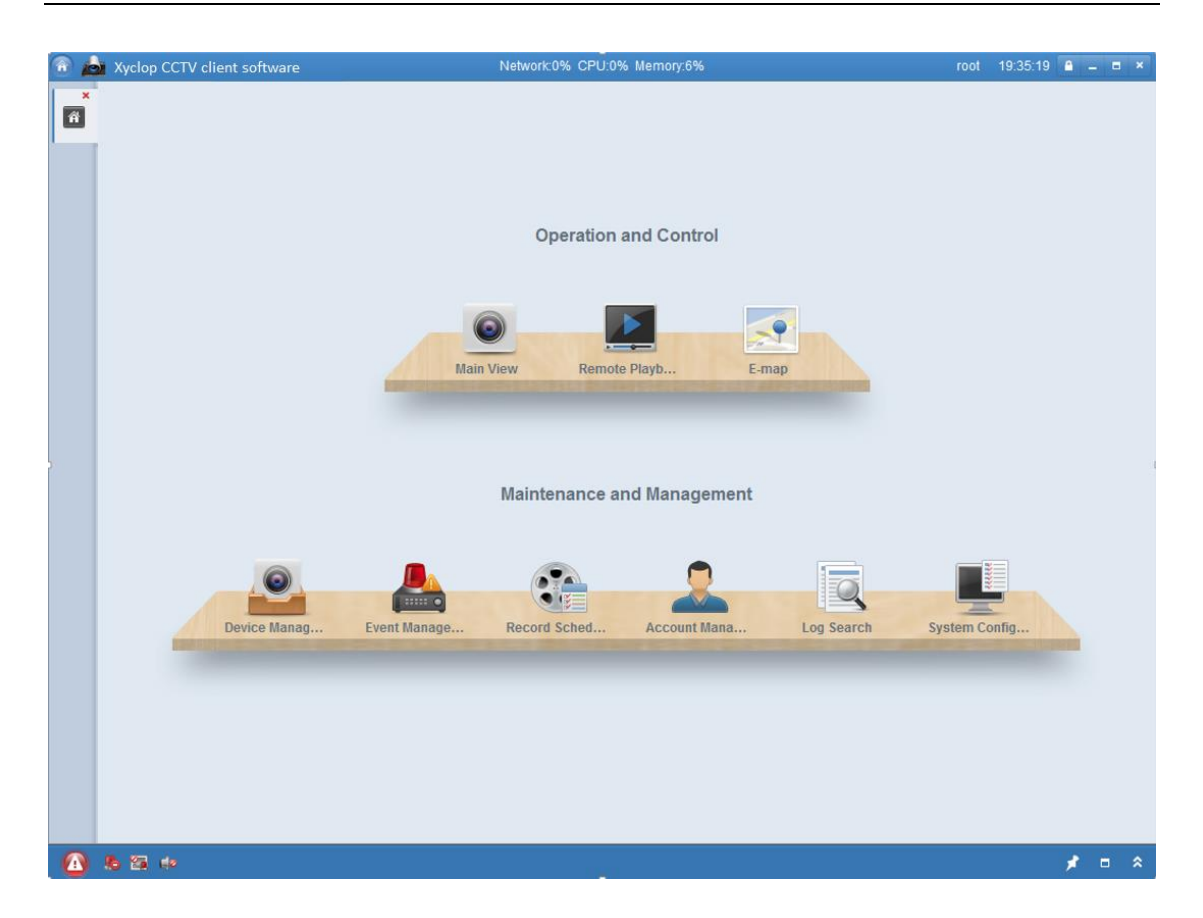

#### **Menu Bar:**

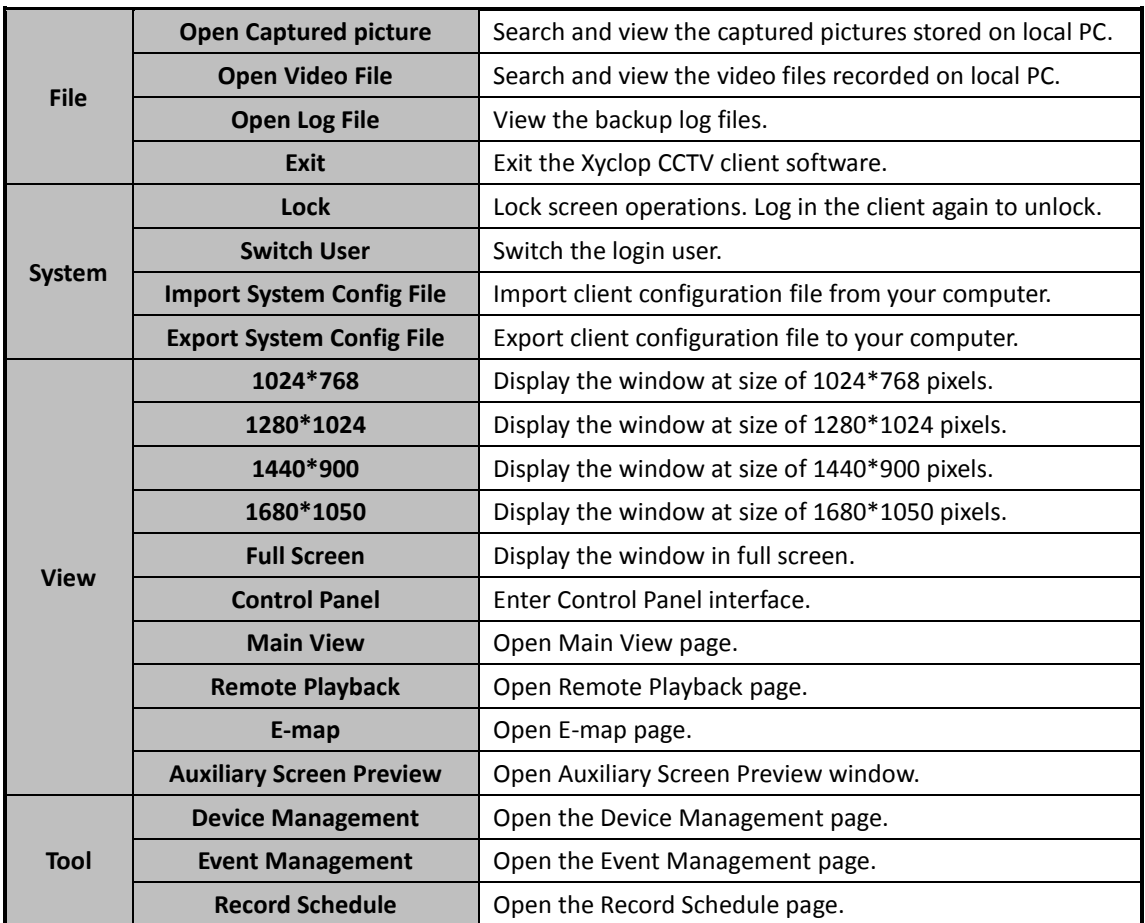

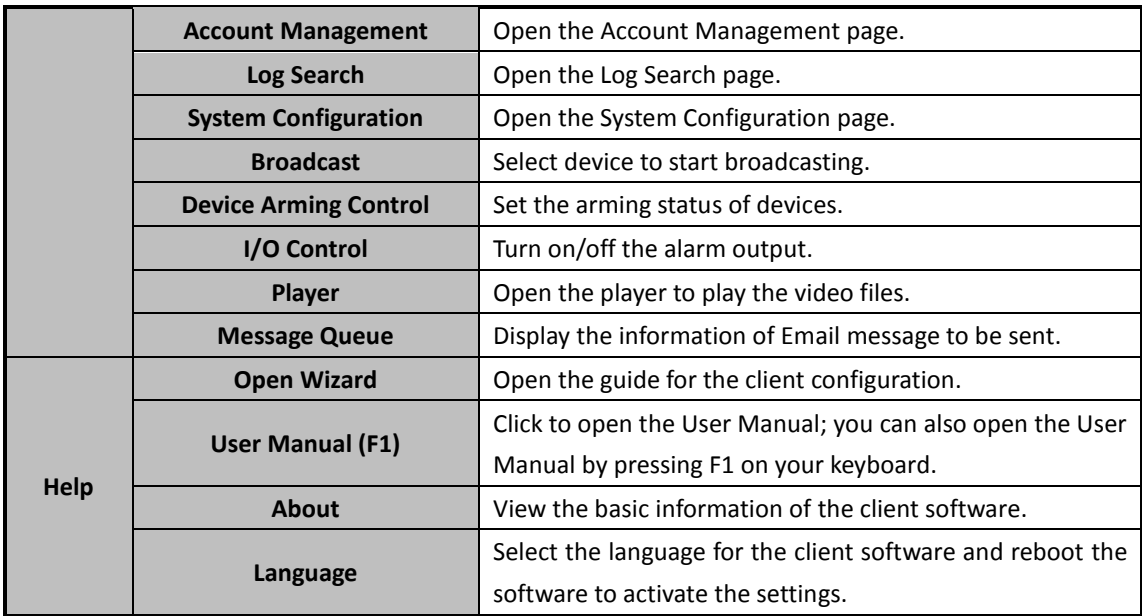

The Xyclop CCTV client software is composed of the following function modules:

The Main View module provides live view of network cameras and video encoders, and supports some basic operations, such as picture capturing, recording, PTZ control, etc.

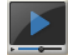

 $\odot$ 

The Remote Playback module provides the search, playback, export of record files.

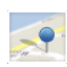

The E-map module provides the displaying and management of E-maps, alarm inputs, hot regions and hot spots.

The Device Management module provides the adding, modifying and deleting of different devices and the devices can be imported into groups for management.

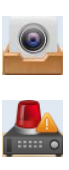

The Event Management module provides the settings of arming schedule, alarm linkage actions and other parameters for different events.

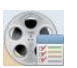

The Record Schedule module provides the schedule settings for recording.

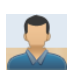

The Account Management module provides the adding, modifying and deleting of user accounts and different permissions can be assigned for different users.

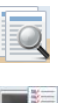

The Log Search module provides the query of system log files and the log files can be filtered by different types.

The System Configuration module provides the configuration of general parameters, file saving paths, alarm sounds and other system settings.

Click the icon in the upper-left corner of the interface to show the Menu List. The function modules can be easily accessed by clicking the navigation buttons on the control panel or by selecting the function module name from the **View** or **Tool** menu.

You can check the information, including current user, network usage, CPU usage, memory usage and time, at the top of the main page.

# <span id="page-7-0"></span>**Chapter 2 Live View**

# <span id="page-7-1"></span>**2.1 User Registration and Login**

For the first time to use Xyclop CCTV client software, you need to register a super user for login. *Steps:*

- 1. Input the super user name and password.
- 2. Confirm the password.
- 3. Optionally, check the checkbox **Enable Auto-login** to log in the software automatically.
- 4. Click **Register**. Then, you can log in the software as the super user.

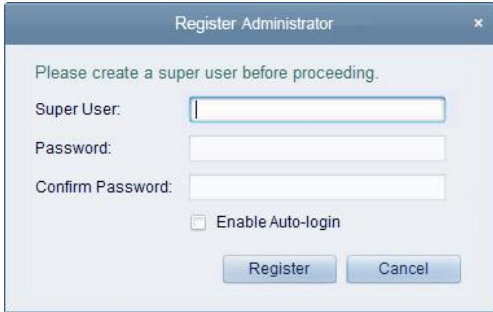

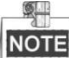

- A user name cannot contain any of the following characters:  $/\backslash :$  \* ? " < > |
- The password cannot be empty and the length of the password should be no less than six characters.

When opening Xyclop CCTV client after registration, you can log in the client software with the registered user name and password.

*Steps:*

- 1. Input the user name and password you registered.
- 2. Optionally, check the checkbox **Enable Auto-login** to log in the software automatically.
- 3. Click **Login**.

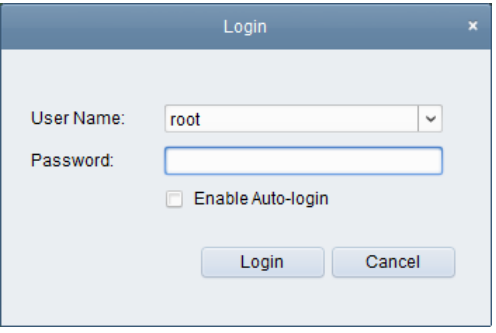

After running the client software, a wizard will pop up to guide you to add the device and do some basic settings.

# <span id="page-8-0"></span>**2.2 Adding the Encoding Device**

### *Purpose:*

After running the Xyclop CCTV client, devices including network cameras, video encoders, DVRs, NVRs, should be added to the client for the remote configuration and management, such as live view, playback, alarm settings, etc.

Perform the following steps to enter the Encoding Device Adding interface:

1. Click the  $\sim$  icon on the control panel,

or click **Tools**->**Device Management** to open the Device Management page.

- 2. Click the **Server** tab.
- 3. Click **Encoding Device** to enter Encoding Device Adding interface.

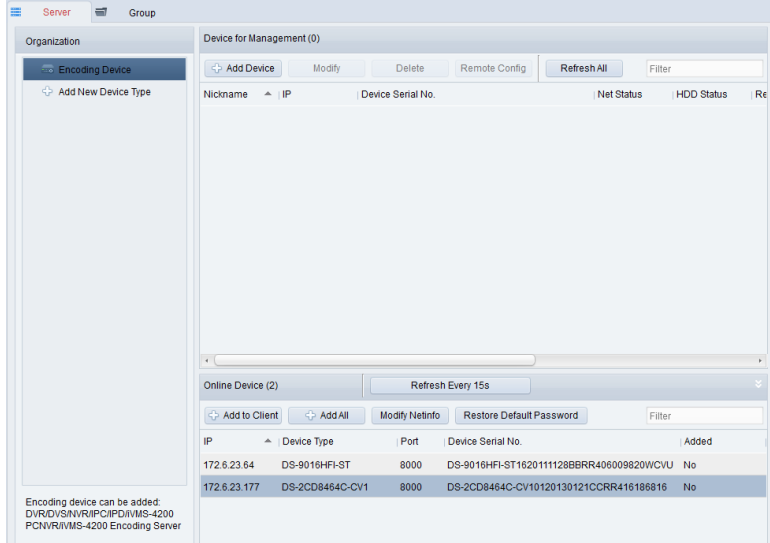

You can add the device in the following ways:

- By detecting the online devices, see *Section 2.2.1 Adding [Online Devices.](#page-8-1)*
- By specifying the device IP address, see *Sectio[n 2.2.2 Adding Devices](#page-9-0) Manually.*
- By specifying an IP segment, see *Section [2.2.3 Adding Devices](#page-10-0) by IP Segment*.
- By IP Server, see *Section [2.2.4 Adding Devices](#page-11-0) by IP Server.*
- <span id="page-8-1"></span>By HiDDNS, see *Section 2.2.5 [Adding Devices](#page-11-1) by HiDDNS.*

# **2.2.1 Adding Online Devices**

### *Purpose:*

The active online devices in the same local subnet with the client software will be displayed on a list. You can click the **Refresh Every 15s** button to refresh the information of the online devices.

### *Steps:*

- 1. Select the devices to be added from the list.
- 2. Click **Add to Client** to open the device adding dialog box.
- 3. Input the required information.

**Nickname:** Edit a name for the device as you want.

**Address:** Input the device's IP address. The IP address of the device is obtained automatically in this adding mode.

**Port:** Input the device port number. The default value is *8000*.

**User Name:** Input the device user name. By default, the user name is *admin*.

**Password:** Input the device password. By default, the password is *12345*.

- 4. Optionally, you can check the checkbox **Export to Group** to create a group by the device name. All channels and alarm inputs of the device will be imported to the corresponding group by default.
- 5. Click **Add** to add the device.

You can also click-and-drag the online device to Device for Management area to add the device.

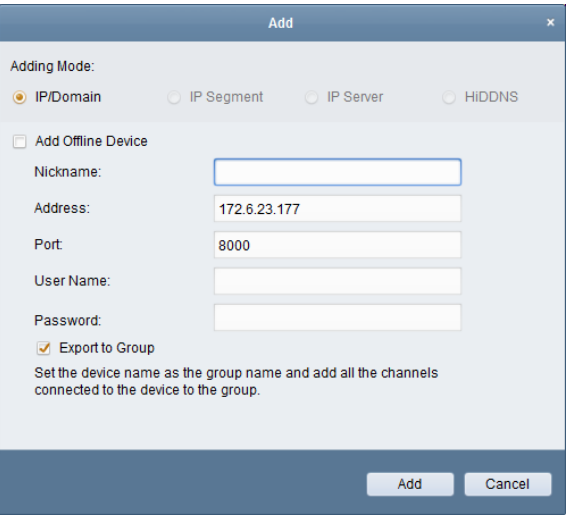

Click **Add All**, input the user name and password, and you can add all the online devices to the client software.

Select the device from the list, click **Modify Netinfo**, and then you can modify the network information of the selected device.

Select the device from the list, click **Restore Default Password**, and input the security code. Then you can restore the default password of the selected device.

# <span id="page-9-0"></span>**2.2.2 Adding Devices Manually**

*Steps:*

- 1. Click **Add Device** to open the device adding dialog box.
- 2. Select **IP/Domain** as the adding mode.
- 3. Input the required information. **Nickname:** Edit a name for the device as you want. **Address:** Input the device's IP address or domain name. **Port:** Input the device port number. The default value is *8000*. **User Name:** Input the device user name. By default, the user name is *admin*. **Password:** Input the device password. By default, the password is *12345*.
- 4. Optionally, you can check the checkbox **Export to Group** to create a group by the device name. All channels and alarm inputs of the device will be imported to the corresponding group by default.

5. Click **Add** to add the device.

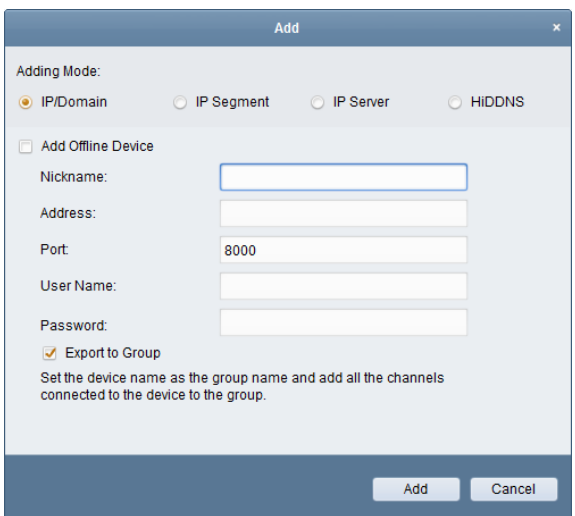

# <span id="page-10-0"></span>**2.2.3 Adding Devices by IP Segment**

### *Steps:*

- 1. Click **Add Device** to open the device adding dialog box.
- 2. Select **IP Segment** as the adding mode.
- 3. Input the required information.
	- **Start IP:** Input a start IP address.

**End IP:** Input an end IP address in the same network segment with the start IP.

**Port:** Input the device port number. The default value is *8000*.

**User Name:** Input the device user name. By default, the user name is *admin*.

**Password:** Input the device password. By default, the password is *12345*.

- 4. Optionally, you can check the checkbox **Export to Group** to create a group by the device name. All channels and alarm inputs of the device will be imported to the corresponding group by default.
- 5. Click **Add**, and the device of which the IP address is between the start IP and end IP will be added to the device list.

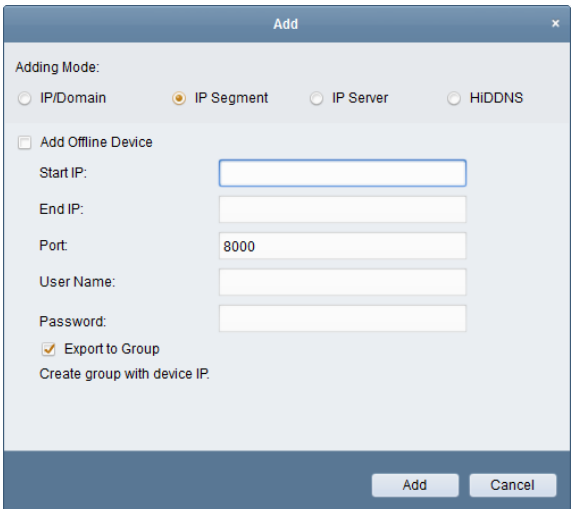

# <span id="page-11-0"></span>**2.2.4 Adding Devices by IP Server**

### *Steps:*

- 1. Click **Add Device** to open the device adding dialog box.
- 2. Select **IP Server** as the adding mode.
- 3. Input the required information. **Nickname:** Edit a name for the device as you want. **Server Address:** Input the IP Server address. **Device ID:** Input the device ID registered on the IP server. **User Name:** Input the device user name. By default, the user name is *admin*. **Password:** Input the device password. By default, the password is *12345*.
- 4. Optionally, you can check the checkbox **Export to Group** to create a group by the device name. All channels and alarm inputs of the device will be imported to the corresponding group by default.
- 5. Click **Add** to add the device.

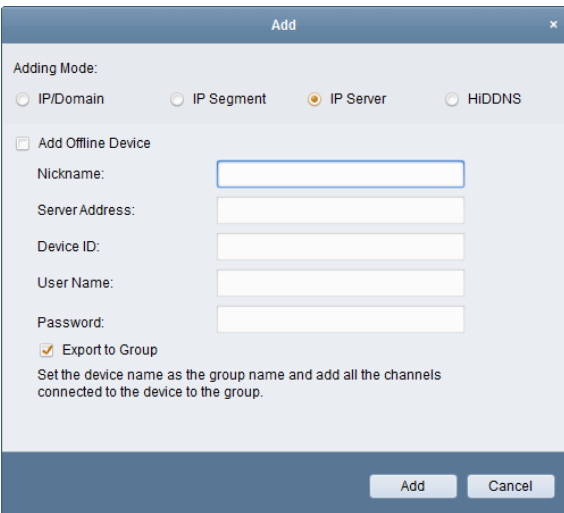

# <span id="page-11-1"></span>**2.2.5 Adding Devices by HiDDNS**

### *Steps:*

- 1. Click **Add Device** to open the device adding dialog box.
- 2. Select **HiDDNS** as the adding mode.
- 3. Input the required information. **Nickname:** Edit a name for the device as you want. **Server Address:** *[www.hiddns.com](http://www.hiddns.com/)*. **Device Domain Name**: Input the device domain name registered on HiDDNS server. **User Name**: Input the device user name. By default, the user name is *admin*.

**Password**: Input the device password. By default, the password is *12345*.

4. Optionally, you can check the checkbox **Export to Group** to create a group by the device name. All

channels and alarm inputs of the device will be imported to the corresponding group by default.

5. Click **Add** to add the device.

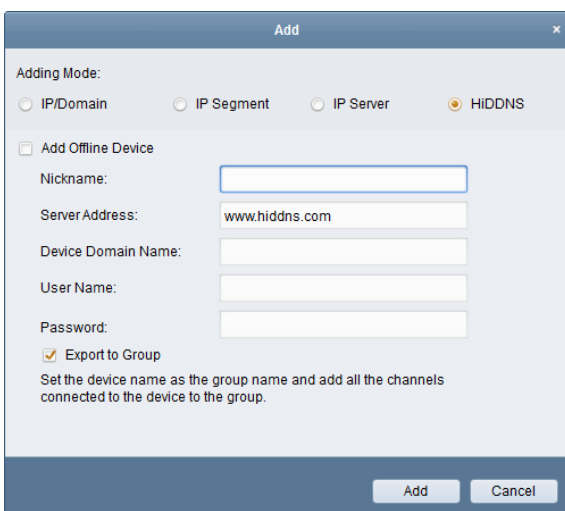

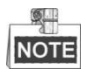

Xyclop CCTV client software also provides a method to add the offline devices. Check the checkbox **Add Offline Device**, input the required information and the device channel count, and then click **Add**. When the offline device comes online, the software will connect it automatically.

The devices will be displayed on the device list for management after added successfully. You can check the resource usage, HDD status, recording status, and other information of the added devices on the list.

Click **Refresh All** to refresh the information of all added devices. You can also input the device name in the filter field for search.

Select device from the list, click **Modify**/**Delete**, and then you can modify/delete the information of the selected device.

Select device from the list, click **Remote Config**, and then you can do some remote configurations of the selected device if needed.

### <span id="page-12-0"></span>**2.3 Group Management**

### *Purpose:*

The devices added can be organized into groups for a convenient management. You can get the live video, play back the record files, and do other operations of the device through the group.

### *Before you start:*

Devices need to be added to the client software for group management.

Perform the following steps to enter the Group Management interface:

- 1. Open the Device Management page.
- 2. Click the **Group** tab to enter the Group Management interface.

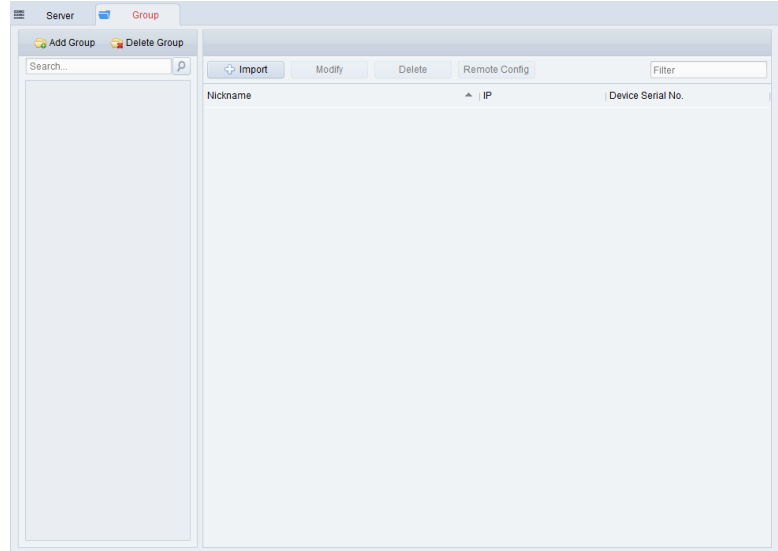

### **Adding the Group**

#### *Steps:*

- 1. Click **Add Group** to open the Add Group dialog box.
- 2. Input a group name as you want.
- 3. Click **OK** to add the new group to the group list.

You can also check the checkbox **Create Group by Device Name** to create the new group by the name of the selected device.

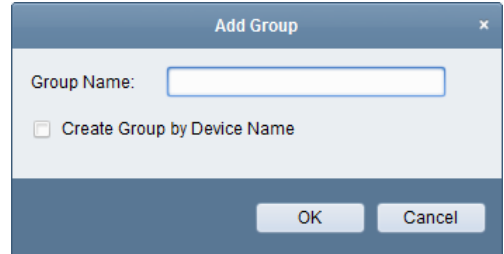

### **Importing Encoding Device to Group**

### *Steps:*

- 1. Click **Import** on Group Management interface, and then click the **Encoding Channel** tab to open the Import Encoding Channel page.
- 2. Select the thumbnails/names of the encoding channels in the thumbnail/list view.
- 3. Select a group from the group list.
- 4. Click **Import** to import the selected encoding channels to the group.

You can also click **Import All** to import all the encoding channels to a selected group.

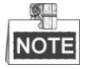

- You can also click the icon  $\Phi$  on the Import Encoding Channel page to add a new group.
- Up to 64 cameras can be added to one group.

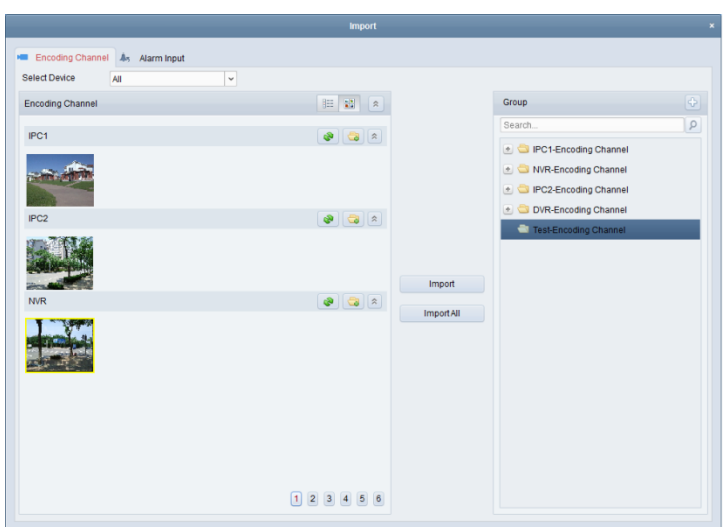

The following buttons are available on the Import Encoding Channel page:

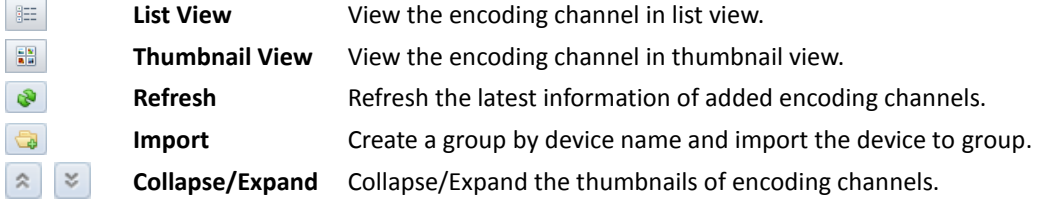

### **Modifying the Group/Channel**

### *Steps:*

- 1. Select the group/channel from the group list on the Import Encoding Channel page.
- 2. Click  $\Box$ , or double-click the group/channel name to open Modify Group/Camera dialog box.
- 3. Edit the group/channel information, including the group/camera name, the camera type, etc.
- 4. Click **OK** to save the new settings.

You can also double-click the group/channel name on the Group Management interface to open the Modify Group/Camera dialog box.

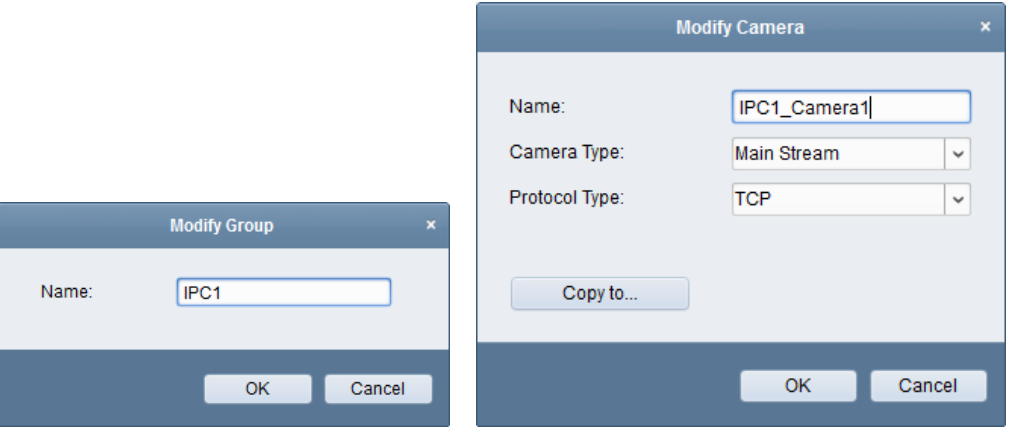

**Removing Channels from the Group**

### *Steps:*

- 1. Select the channel from the group list on the Import Encoding Channel page.
- 2. Click  $\mathbb{X}$  to remove the channel from the group. You can also select the channel on the Group Management interface, and then click **Delete** to remove the channel from the group.

Select the group from the group list on the Import Encoding Channel page, and Click  $\frac{1}{2}$ . You can remove all the channels from the group.

### **Deleting the Group**

### *Steps:*

- 1. Select the group on the Group Management interface
- <span id="page-15-0"></span>2. Click **Delete Group** or click the icon **and the selected group will be deleted.**

# **2.4 Basic Operations in Live View**

### *Purpose:*

For the surveillance task, you can view the live video of the added network cameras and video encoders on the Main View page. And some basic operations are supported, including picture capturing, manual recording, PTZ control, etc.

### *Before you start:*

A camera group is required to be defined for live view.

 $C$ lick the icon on the control panel,

or click **View**->**Main View** to open the Main View page.

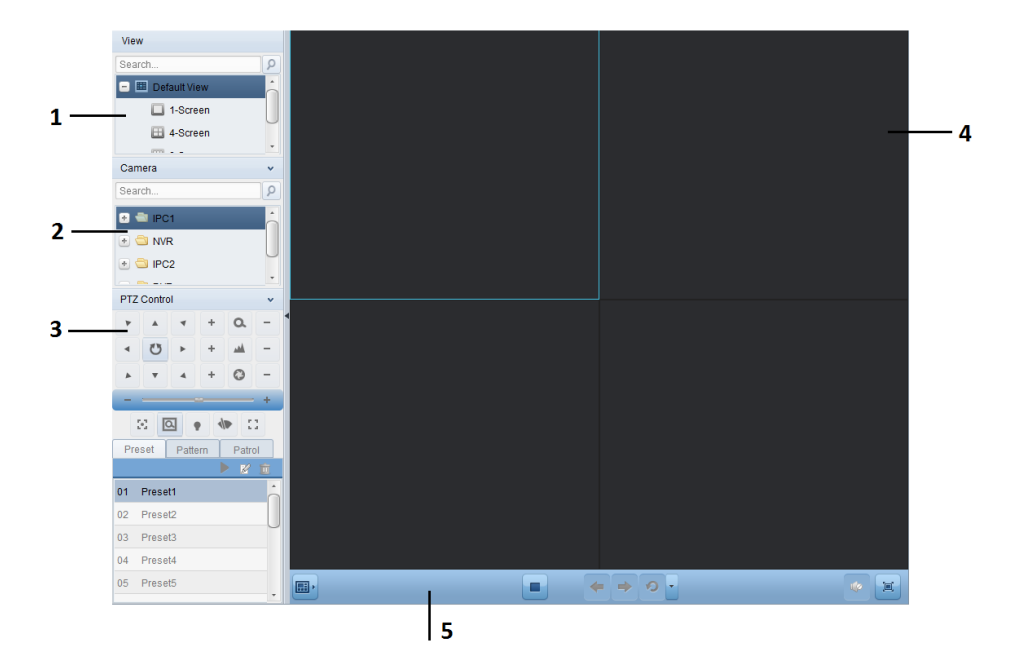

#### *Main View Page*

- *1 View List*
- *2 Camera List*
- *3 PTZ Control Panel*
- *4 Display Window of Live View*
- *5 Live View Toolbar*

#### **Camera Status:**

- The camera is online and works properly.  $\ddot{\bullet}$
- $\bullet$ The camera is in live view.
- The camera is in recording status.  $\overline{c}$
- de The camera is offline.

### *Live View Toolbar:*

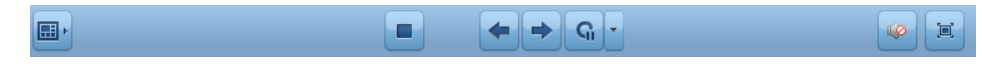

On the Main View page, the following toolbar buttons are available:

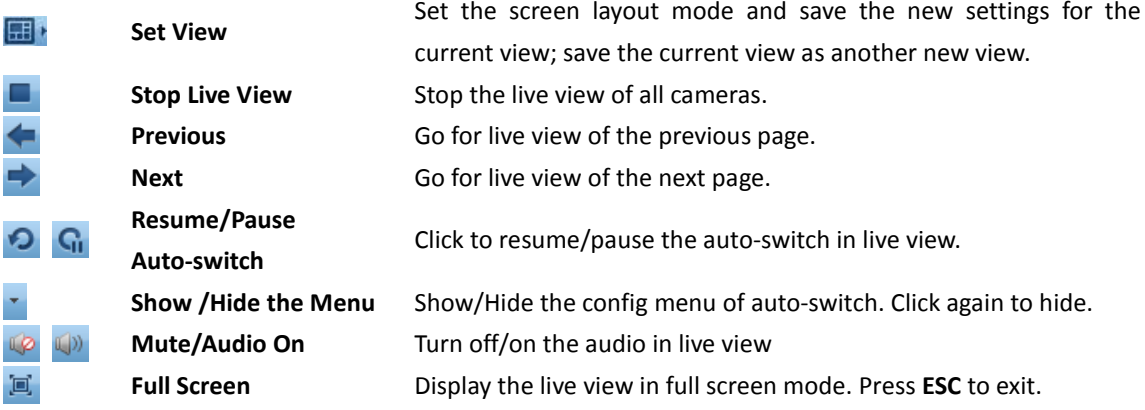

Right-click on the display window in live view to open the Live View Management Menu:

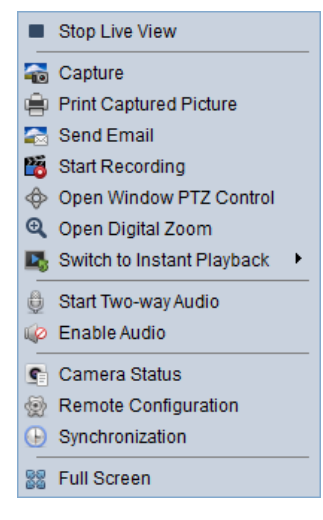

The following buttons are available on the right-click Live View Management Menu:

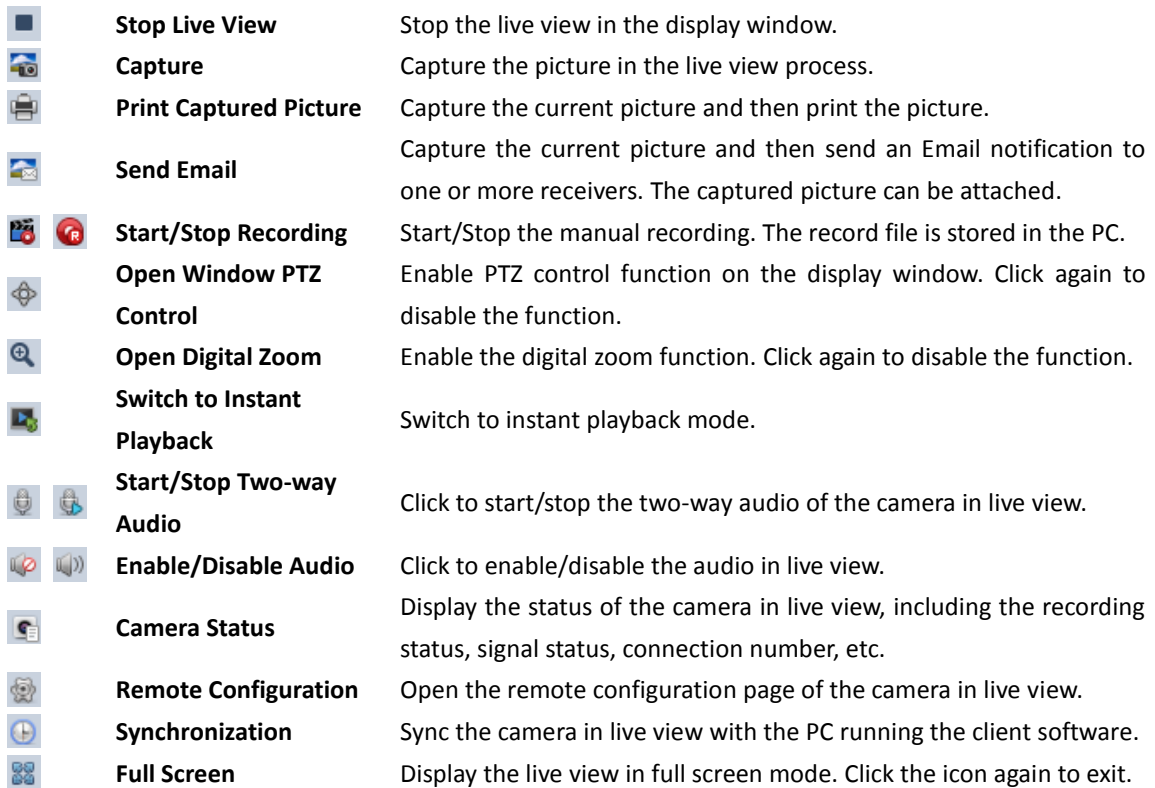

# <span id="page-17-0"></span>**2.4.1 Starting and Stopping the Live View**

### **Starting Live View for One Camera**

### *Steps:*

- 1. Open the Main View page.
- 2. Optionally, click the  $\overline{11}$  icon in live view toolbar, then click the screen layout button  $\overline{11}$  and select the screen layout mode for live view.
- 3. Click-and-drag the camera to the display window,

or double-click the camera name after selecting the display window to start the live view.

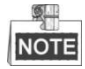

You can click-and-drag the video of the camera in live view to another display window if needed.

### **Starting Live View for Camera Group**

### *Steps:*

- 1. Open the Main View page.
- 2. Click-and-drag the group to the display window, or double-click the group name to start the live view.

 $\blacksquare$ **NOTE** 

The display window number is self-adaptive to the camera number of the group.

### **Starting Live View in Default View Mode**

### *Purpose:*

The video of the added cameras can be displayed in different view modes. 4 frequently-used default view modes are selectable: 1-Screen, 4-Screen, 9-Screen and 16-Screen.

### *Steps:*

- 1. Open the Main View page.
- 2. Click the icon  $\pm$  to expand the default view list.
- 3. Click to select the default view mode, and the video of the added cameras will be displayed in a sequence in the selected view.

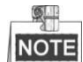

Right-click the current default view name on the list and click **Save View As.**, and you can save the default view as a custom view.

### **Starting Live View in Custom View Mode**

### *Purpose:*

The view mode can also be customized for the video live view.

### *Steps:*

- 1. Open the Main View page.
- 2. Click the icon  $\Box$  to expand the custom view list.
- 3. Click **New View** in the custom view list to create a new view.
- 4. Input the view name and click **Add**. The new view is of 4-Screen mode by default.
- 5. Optionally, Click the  $\frac{1}{\sqrt{10}}$  icon in live view toolbar, then click the screen layout button  $\frac{1}{\sqrt{10}}$  and select the screen layout mode for the new view.
- 6. Click-and-drag the camera/group to the display window,

or double-click the camera/group name in custom view mode to start the live view.

7. Click the icon  $\frac{d}{dx}$  to save the new view.

Right-click the custom view name on the list, and a menu pops up as follows:

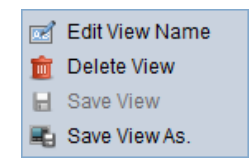

The following buttons are available on the right-click menu:

- 國 **Edit View Name** Edit the name of the custom view.
- **Delete View** Delete the custom view. m
- 日 **Save View** Save the new settings of the custom view.
- **Save View As.** Save the current view as another custom view.

### **Stopping the Live View**

*Steps:*

- 1. Select the display window.
- 2. Click the icon  $\blacksquare$  that appears in the upper-right corner when the mouse pointer is over the display window,

or click **Stop Live View** on the right-click menu to stop the live view of the display window.

You can also click the button  $\blacksquare$  in live view toolbar to stop all the live view.

## <span id="page-19-0"></span>**2.4.2 Auto-switch in Live View**

### **Camera Auto-switch**

### *Purpose:*

The video stream of the cameras from the same group will switch automatically in a selected display window in camera auto-switch.

### *Steps:*

- 1. Open the Main View page.
- 2. Select a display window for camera auto-switch.
- 3. Click the icon  $\blacksquare$  in the toolbar and select the switching interval.
- 4. Select a group and click the icon  $\Box$  on the group node.
- 5. You can click the icon  $\left|\mathbb{G}\right|/\mathbb{Q}$  in the live view toolbar to pause/resume the camera auto-switch.

### **Single View Auto-switch**

### *Purpose:*

The video of all the cameras on the camera list will switch automatically in a selected default view in single view auto-switch.

### *Steps:*

- 1. Open the Main View page.
- 2. Click the icon  $\blacksquare$  in the toolbar and select the switching interval.
- 3. Select a default view and click the icon  $\bullet$  on the selected view node.
- 4. You can click the icon  $\left|\mathbb{G}\right|/\mathbb{Q}$  to pause/resume the single view auto-switch.

### **Multi-view Auto-switch**

### *Purpose:*

The custom views will switch automatically in multi-view auto-switch. The custom views need to be added before proceeding.

### *Steps:*

- 1. Open the Main View page.
- 2. Click the icon  $\mathbb{Z}$  in the toolbar and select the switching interval.
- 3. Click the icon  $\bigcirc$  on the custom view node.
- <span id="page-19-1"></span>4. You can click the icon  $\left|\mathbb{G}\right|/\mathbb{Z}$  to pause/resume the multi-view auto-switch.

### **2.4.3 PTZ Control in Live View**

The software provides PTZ control for cameras with pan/tilt/zoom functionality. You can set the preset,

patrol and pattern for the cameras on the PTZ Control panel. And you can also open window PTZ control for the operations of PTZ cameras.

Click the icon  $\sim$  to expand the PTZ Control panel.

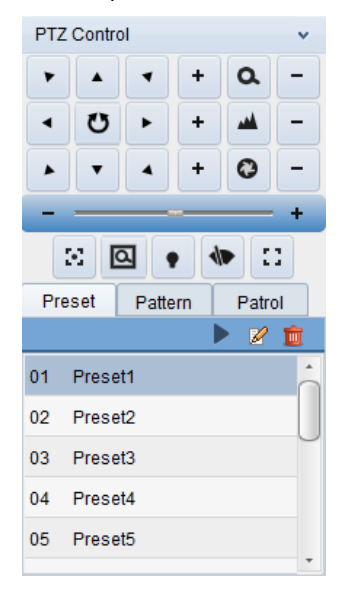

The following buttons are available on the PTZ Control panel:

- **Zoom**  $\alpha$
- آھ **Focus**
- O **Iris**
- 9 **Auxiliary Focus**
- 回 **3D Positioning**
- **Light**
- **Wiper**
- 83 **Lens Initialization**

### **Configuring the Preset**

A preset is a predefined image position which contains information of pan, tilt, focus and other parameters.

Perform the following steps to add a preset:

- 1. Click the **Preset** button to enter the PTZ preset configuration panel.
- 2. Click the direction buttons on the PTZ control panel to steer the camera to the desired view.
- 3. Select a PTZ preset number from the preset list and click  $\mathbb{Z}$ .
- 4. Input the name of the preset in the pop-up dialog box.
- 5. Click **OK** to save the settings.

To call a configured preset, double-click the preset, or select the preset and click the icon  $\blacktriangleright$ . To modify a configured preset, select the preset from the list and click the icon  $\mathbb{Z}$ . To delete a configured preset, select the preset from the list and click the icon  $\boxed{1}$ .

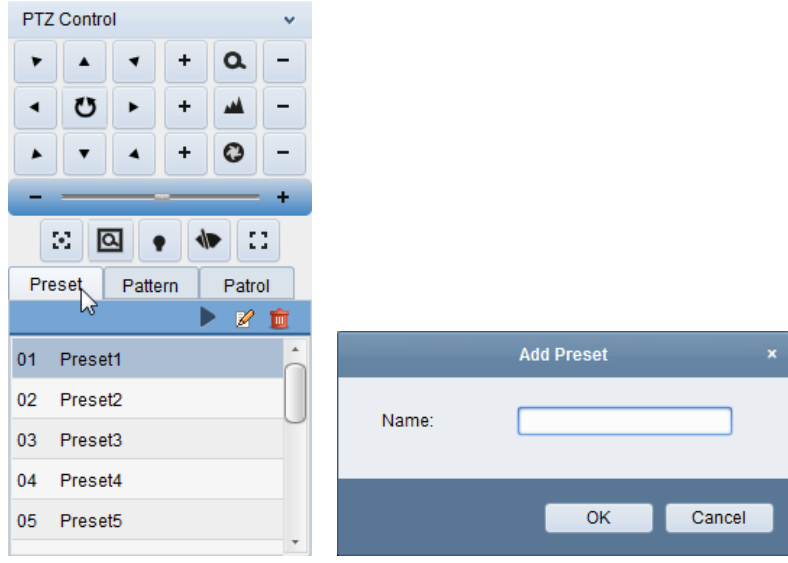

### **Configuring the Pattern**

A pattern is a memorized, repeating series of pan, tilt, zoom, and preset functions.

Perform the following steps to add a pattern:

- 1. Click the **Pattern** button to enter the PTZ pattern configuration panel.
- 2. Click  $\frac{12}{10}$  to start recording of this pattern path.
- 3. Use the direction buttons to control the PTZ movement.
- 4. Click  $\bullet$  to stop and save the pattern recording.
- 5. Click the icon **that** to call the pattern. To stop calling the pattern, click  $\blacksquare$ .

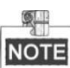

Only one pattern can be configured, and the newly-defined pattern will overwrite the previous one.

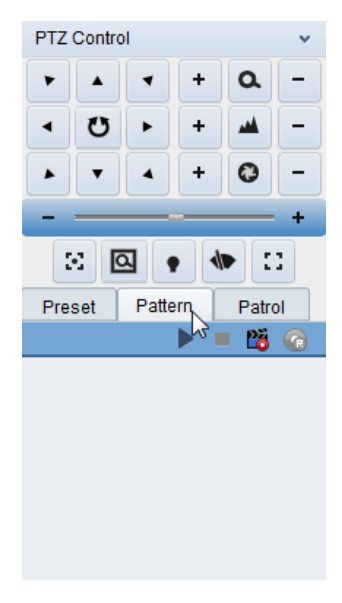

### **Configuring the Patrol**

A patrol is a scanning track specified by a group of user-defined presets, with the scanning speed between two presets and the dwell time at the preset separately programmable.

### *Before you start:*

Two or more presets for one PTZ camera need to be added.

Perform the following steps to add and call a patrol:

- 1. Click the **Patrol** button to enter the PTZ patrol configuration panel.
- 2. Select a track number from the drop-down list.
- 3. Click  $\mathbf{t}$  to add a preset, and set the dwell time and patrol speed for the preset.
- 4. Repeat the above operation to add other presets to the patrol.
- 5. Optionally, you can click  $\mathbb{Z}$  or  $\mathbb{Z}$  to edit or delete a preset in the patrol path.
- 6. Click the icon **that** to call the patrol. To stop calling the patrol, click  $\blacksquare$ .

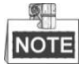

- Up to 16 patrols can be configured.
- The preset dwell time can be set to  $1^{\sim}255$  sec, and the patrol speed can be set to level  $1^{\sim}40$ .

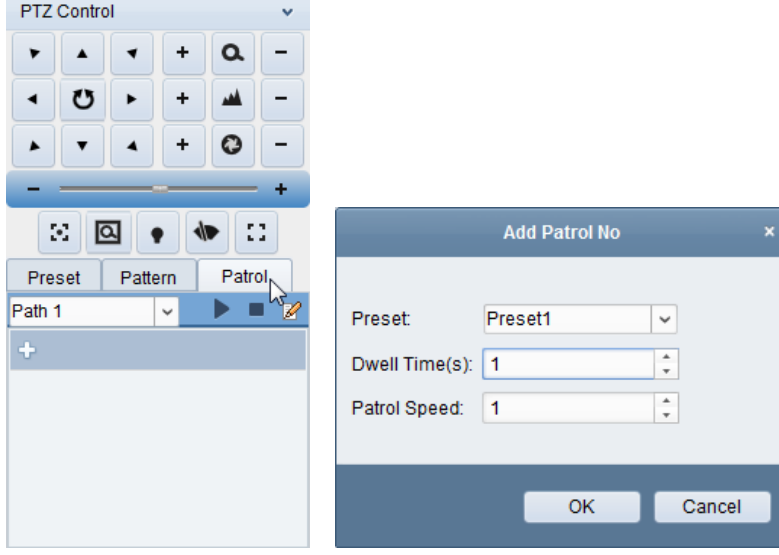

### <span id="page-22-0"></span>**2.4.4 Manual Recording and Capture**

*Toolbar in Each Live View Display Window:*

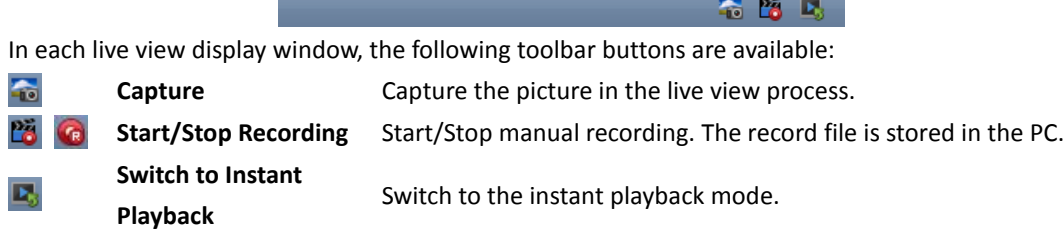

### **Manual Recording in Live View**

### *Purpose:*

Manual Recording function allows you to record the live video on the Main View page manually and

the record files are stored in the local PC.

*Steps:*

- 1. Move the mouse pointer to the display window in live view to show the toolbar.
- 2. Click  $\frac{12}{10}$  in the toolbar of the display window or on the right-click Live View Management Menu to start the manual recording. The icon  $\frac{18}{10}$  turns to  $\frac{1}{10}$ .
- 3. Click the icon  $\bigcirc$  to stop the manual recording. A prompt box with the saving path of the video files you just recorded will pop up if all the operations succeed.

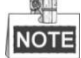

- During the manual recording, an indicator **a** appears in the upper-right corner of the display window.
- The saving path of video files can be set on the System Configuration interface. For details, see *Sectio[n 7.2.2 File Saving Path Settings](#page-62-0)*.

### **Viewing Local Record Files**

#### *Steps:*

- 1. Click **File**->**Open Video File** to open the Record Files page.
- 2. Select the camera to be searched from the Camera Group list.
- 3. Click the icon the specify the start time and end time for the search.
- 4. Click **Search**. The video files recorded between the start time and end time will be displayed. Select the video file, and click **Delete**. You can delete the video file.

Select the video file, and click **Email Linkage**. You can send an Email notification with the selected video file attached.

Select the video file, and click **Save as**. You can save a new copy of the video file.

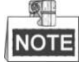

To send an Email notification, the Email settings need to be configured before proceeding. For details, see *Section [7.2.5 Email](#page-64-1) Settings*.

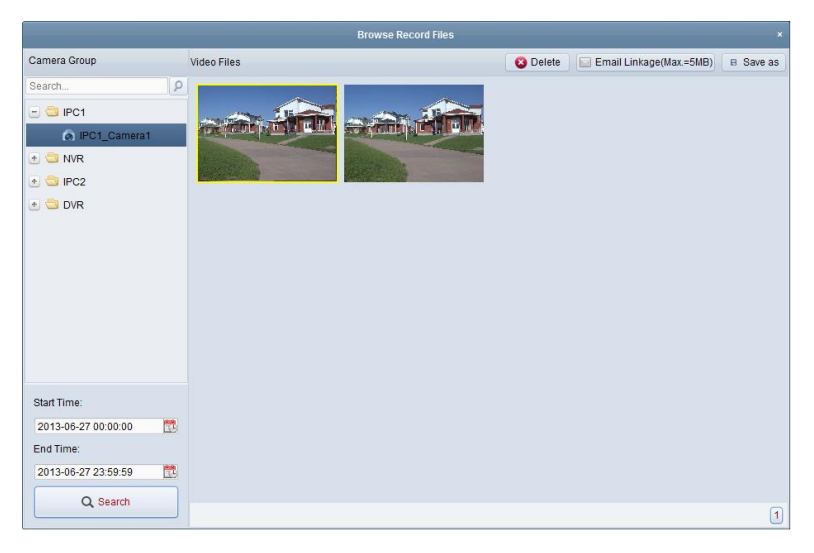

Double-click the video file and the video file can be played back locally.

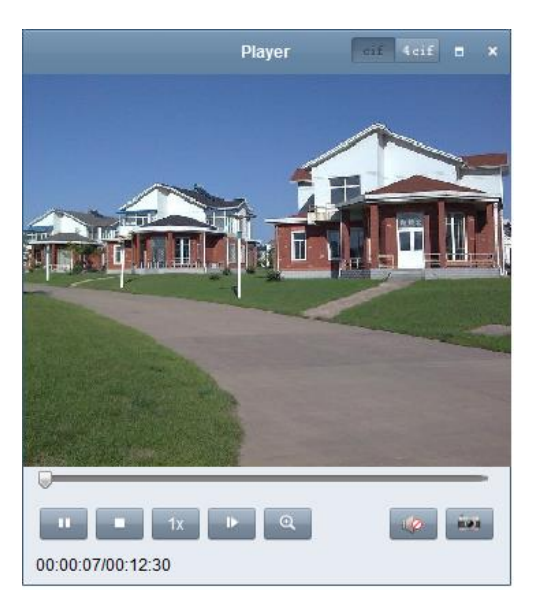

The following buttons are available on the local playback page:

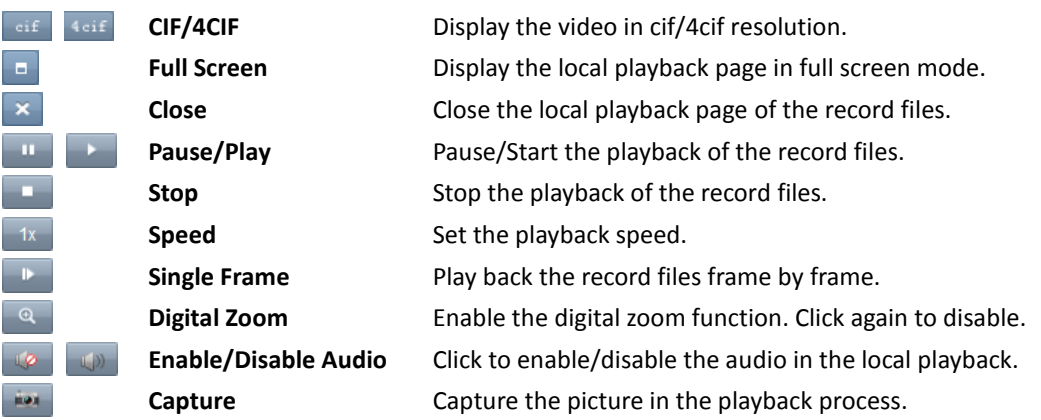

### **Capturing Picture in Live View**

### *Steps:*

- 1. Move the mouse pointer to the display window in live view to show the toolbar.
- 2. Click the icon  $\overline{\bullet}$  in the toolbar of the display window or on the right-click Live View Management Menu.

A small window of the captured picture will be displayed to notify whether the capturing operation is done or not.

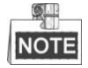

The saving path of the captured pictures can be set on the System Configuration interface. For details, see *Section [7.2.2 File Saving Path Settings.](#page-62-0)*

### **Viewing Captured Pictures**

The pictures captured in live view are stored in the PC running the software. You can view the captured pictures if needed.

### *Steps:*

- 1. Click **File**->**Open Captured Picture** to open the Captured Picture page.
- 2. Select the camera to be searched from the Camera Group list.
- 3. Click the icon  $\Box$  to specify the start time and end time for the search.
- 4. Click **Search**. The pictures captured between the start time and end time will be displayed.
- 5. Double-click the captured picture to enlarge it for a better view.

Select the captured picture, and click **Print**. You can print the selected picture.

Select the captured picture, and click **Delete**. You can delete the selected picture.

Select the captured picture, and click **Email Linkage**. You can send an Email notification with the selected picture attached.

Select the captured picture, and click **Save as**. You can save a new copy of the selected picture.

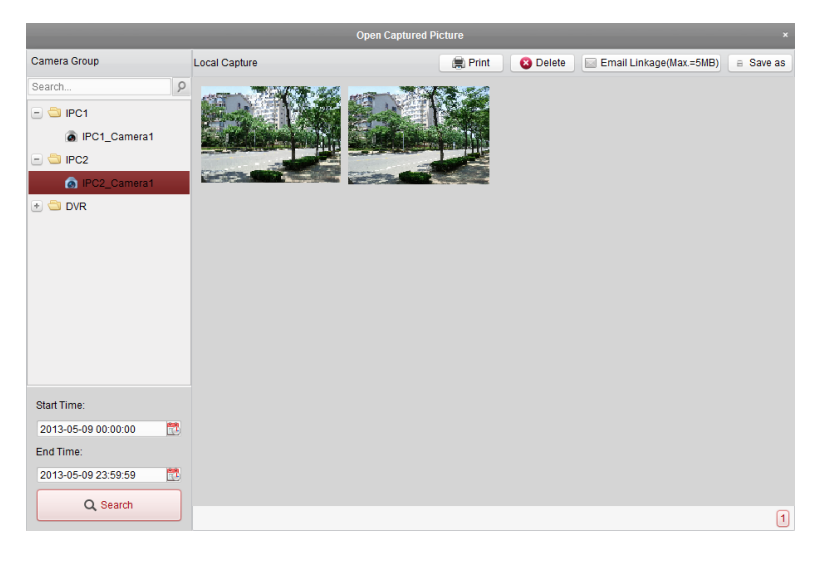

# <span id="page-25-0"></span>**2.4.5 Instant Playback**

#### *Purpose:*

The record files can be played back instantly on the Main View page. Instant playback shows a passage of the video which was remarkable, or which was unclear on the first sight. Thus, you can get an immediate review if needed.

#### *Before you start:*

The video files need to be recorded on the storage devices, such as the SD/SDHC cards and HDDs on the DVRs, NVRs, Network Cameras, etc., or on the storage servers.

#### *Steps:*

- 1. Start the live view and move the mouse pointer to the display window to show the toolbar.
- 2. Click the icon  $\mathbf{E}_{\mathbf{z}}$  in the toolbar and a list of time periods pops up. 30s, 1 min, 3 min, 5 min, 8 min, and 10 min are selectable.
- 3. Select a time period to start the instant playback. Example: If the current time of the live view is 09:30:00, and you select 3 min, then the instant playback will start from 09:27:00.
- 4. Click the icon  $\blacksquare$  again to stop the instant playback and go back for the live view.

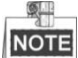

During the instant playback, an indicator **a** appears in the upper-right corner of the display

window.

The live view process will continue after the instant playback completed.

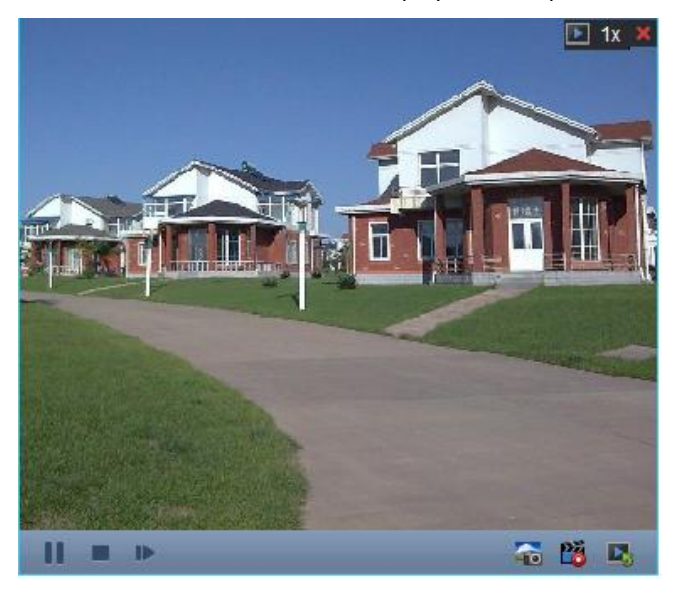

Right-click on the display window to open the Instant Playback Management Menu:

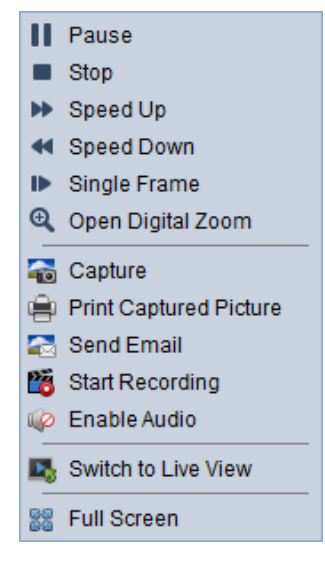

The following buttons are available on the right-click Instant Playback Management Menu:

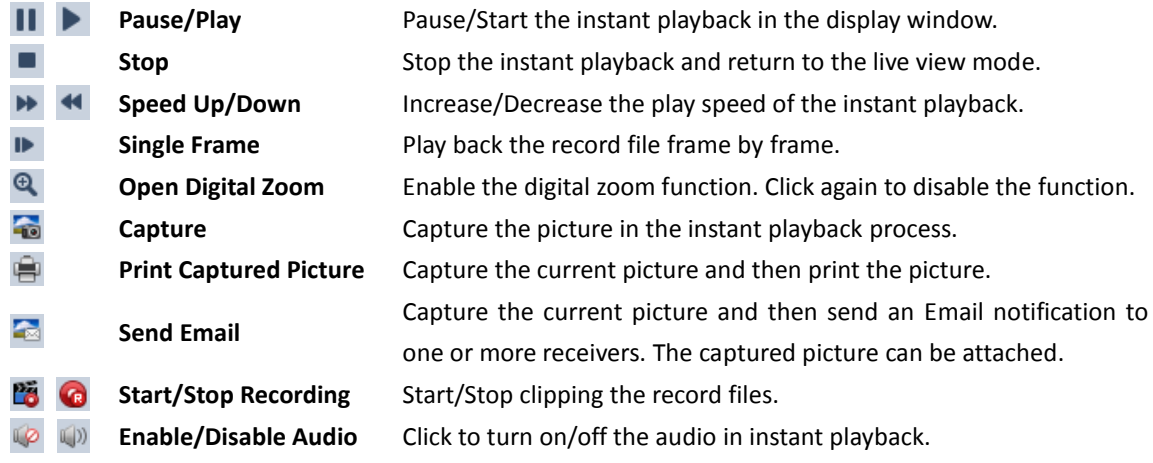

**Switch to Live View** Switch to live view mode. ъ. **Full Screen** Display the instant playback in full screen mode. Click again to exit.

# <span id="page-27-0"></span>**2.4.6 Other Functions in Live View**

There are some other functions supported in the live view, including digital zoom, two-way audio, camera status and synchronization.

### **Auxiliary Screen Preview**

The live video can be displayed on different auxiliary screens for the convenient preview of multiple monitoring scenes. Up to 3 auxiliary screens are supported.

### **Digital Zoom**

Use the left key of mouse to drag a rectangle area in the lower-right/upper-left direction, and then the rectangle area will zoom in/out.

### **Two-way Audio**

Two-way audio function enables the voice talk of the camera. You can get not only the live video but also the real-time audio from the camera. This two-way audio can be used for only one camera at one time.

### **Camera Status**

The camera status, such as recording status, signal status, connection number, etc., can be detected and displayed for check. The status information refreshes every 10 seconds.

### **Synchronization**

The synchronization function provides a way to synchronize the live video clock with the PC which runs the client software.

# <span id="page-28-0"></span>**Chapter 3 Remote Record Schedule Settings and Playback**

When the video storage devices are the HDDs, Net HDDs, SD/SDHC cards on the local device, or the remote storage server connected, you can set the record schedule for the cameras for the continuous, alarm triggered or command triggered recording. And the record files can be searched for the remote playback.

# <span id="page-28-1"></span>**3.1 Remote Recording**

#### *Purpose:*

The video files can be recorded on the HDDs, Net HDDs, SD/SDHC cards on the local device, or the storage server connected.

Click the  $\overline{\mathbf{u}_{\epsilon 0}}$  icon on the control panel,

or click **Tool**->**Record Schedule** to open the Record Schedule page.

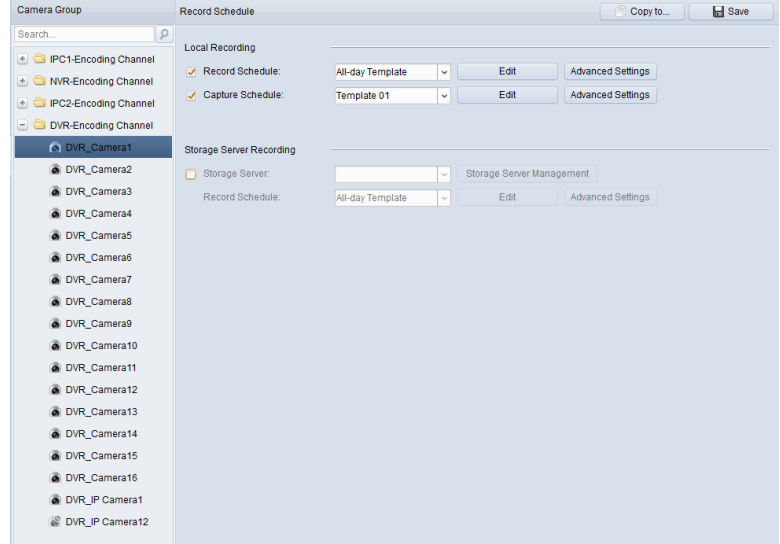

### <span id="page-28-2"></span>**3.1.1 Recording on Storage Devices on the DVRs, NVRs, or**

### **Network Cameras**

#### *Purpose:*

Some local devices, including the DVRs, NVRs, and Network Cameras, provide storage devices such as the HDDs, Net HDDs and SD/SDHC cards for record files. You can set a record schedule or capture schedule for the channels of the local devices.

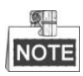

The pictures captured through the capture schedule are stored on the local device and can be searched on the remote configuration page of the device.

#### *Before you start:*

The newly installed storage devices need to be formatted. Go to the remote configuration page of the device, click **Storage**->**General**, select the HDD or SD/SDHC card, and click **Format** to initialize the selected storage device.

*Steps:*

- 1. Open the Record Schedule page.
- 2. Select the camera in the Camera Group list.
- 3. Check the checkbox **Record Schedule** under Local Recording to enable device local recording.
- 4. Select the record schedule template from the drop-down list.

**All-day Template**: for all-day continuous recording.

**Weekday Template**: for working-hours continuous recording from 8:00 AM to 8:00 PM.

**Alarm Template**: for motion detection or alarm input triggered recording.

**Template 01-08**: fixed templates for specific schedules. You can edit the templates if needed. **Custom**: can be customized as desired.

If you need to edit or customize the template, see *[Configuring Record Schedule](#page-30-0) Template.*

- 5. Click **Advanced Settings** to set the recording parameters. For details, see *Table 3-1 [Advanced](#page-29-0)  [Recording Settings](#page-29-0)*.
- 6. Optionally, click **Copy to…** to copy the record schedule settings to other channels.
- 7. Click **Save** to save the settings.

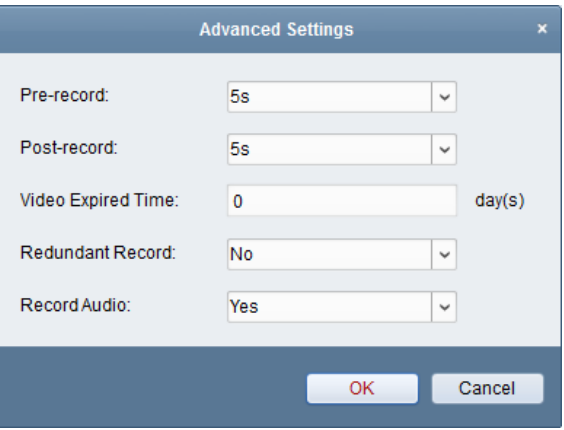

#### **Table 3-1 Advanced Recording Settings**

<span id="page-29-0"></span>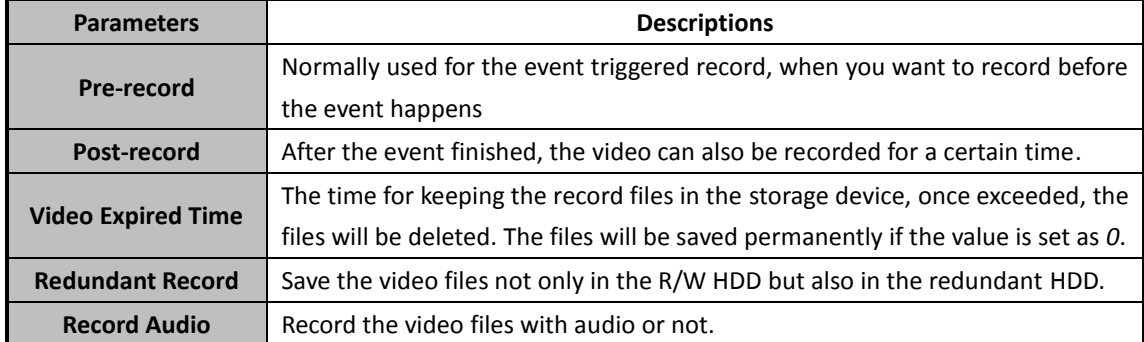

### <span id="page-30-0"></span>**Configuring Record Schedule Template**

Perform the following steps to configure the record schedule template:

If **Template 01-08** is selected from the drop-down list, start from step 1;

If **Custom** is selected from the drop-down list, start from step 2.

- 1. Click **Edit** to enter the Templates Management interface. Select the template to be set and you can edit the template name.
- 2. Set the time schedule for the selected template.

**2** Schedule Recording refer to normal schedule recording. The schedule time bar is greenyellow.  $\ell$  Alarm Recording refers to the schedule record for the alarm input or motion detection event. The schedule time bar is red.

 $\mathbb Z$  Command refers to the schedule record triggered by command. The schedule time bar is green.

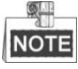

Record triggered by command is only available for the ATM transactions when the ATM DVR is added to Xyclop CCTV.

When the cursor turns to  $\Box$  , you can edit the schedule time bar. When the cursor turns to  $\frac{1}{2}$ , you can move the selected time bar you just edited.

When the cursor turns to  $\sqrt{1-\frac{1}{2}}$ , you can lengthen or shorten the selected time bar.

3. Optionally, you can select the schedule time bar,

and then click the icon  $\mathbf{X}$  to delete the selected time bar,

or click the icon  $\boxed{\Box}$  to delete all the time bars,

or click the icon  $\Box$  to copy the time bar settings to the other dates.

4. Click **OK** to save the settings.

You can click **Save as Schedule Template** on the Custom Schedule interface, and then the custom template can be saved as template 01--08.

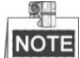

Up to 8 time periods can be set for each day in the record schedule.

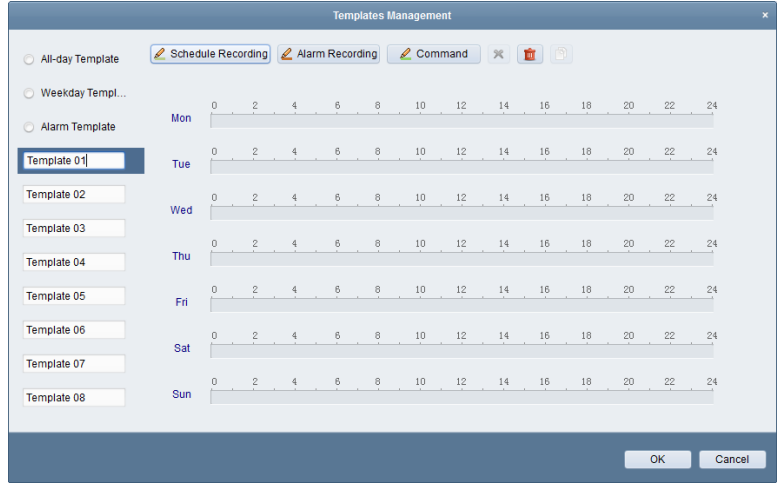

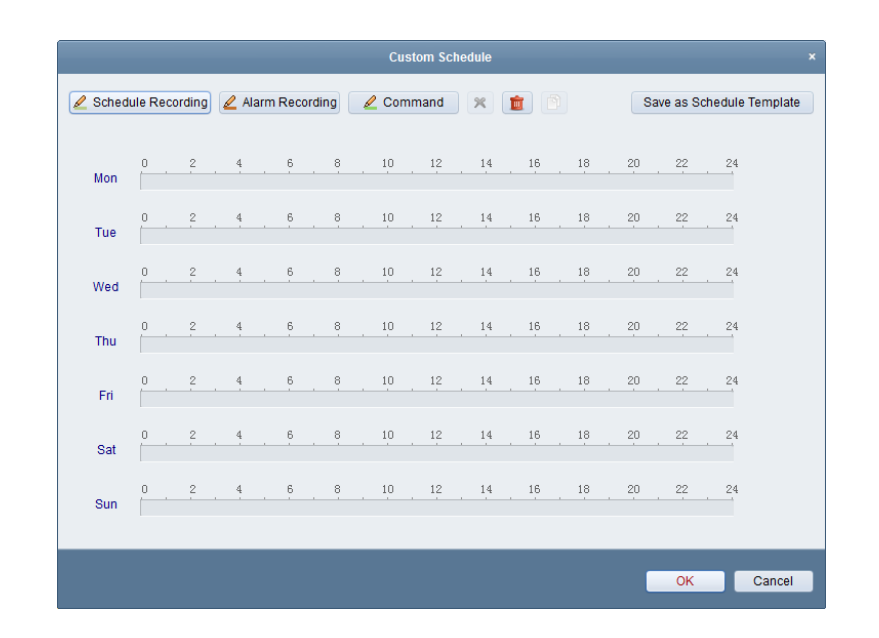

# <span id="page-31-0"></span>**3.1.2 Recording on Storage Server**

### *Purpose:*

The storage server performs as a NVR installed on the PC. The record files can be stored in the storage server and you can search the files for remote playback.

#### *Before you start:*

The storage server application software needs to be installed and it is packed in the Xyclop CCTV software package. When installing the Xyclop CCTV, check the checkbox **Storage Server** to enable the installation of storage server.

### **Adding the Storage Server**

*Steps:*

1. Click the shortcut icon  $\frac{1}{2}$  on the desktop to run the storage server.

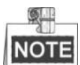

You can also record the video files on the storage server installed on other PC.

- 2. Open the Device Management page and click the **Server** tab.
- 3. Click **Add New Device Type**, select **Storage Server** and click **OK**.
- 4. Click **Storage Server** on the list to enter the Storage Server Adding interface.

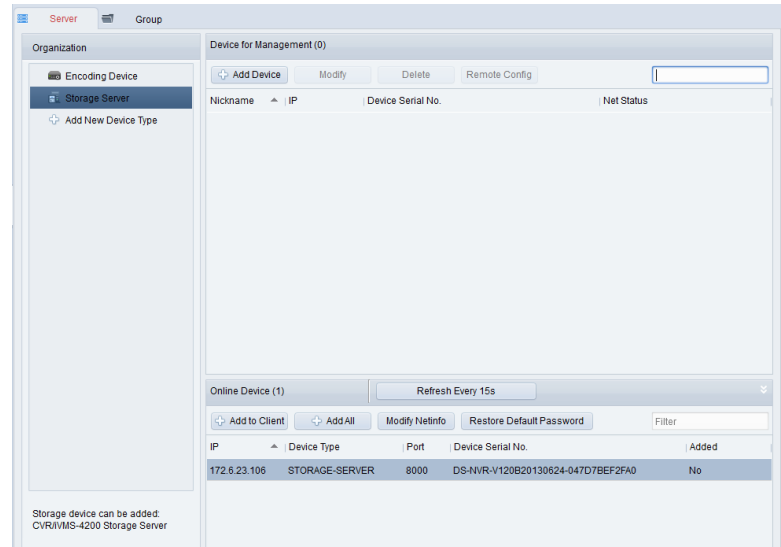

You can add the storage server in the following ways:

- By detecting the online devices, see *Section 2.2.1 Adding [Online Devices.](#page-8-1)*
- By specifying the device IP address, see *Sectio[n 2.2.2 Adding Devices](#page-9-0) Manually.*
- By specifying an IP segment, see *Section [2.2.3 Adding Devices](#page-10-0) by IP Segment*.
- By IP Server, see *Section [2.2.4 Adding Devices](#page-11-0) by IP Server.*

### **Formatting the HDDs**

The HDDs of the storage server need to be formatted for the record file storage.

*Steps:*

- 1. Select the added storage server from the list and click **Remote Config**.
- 2. Click **Storage**->**General**, to enter the HDD Formatting interface.
- 3. Select the HDD from the list and click **Format**. You can check the formatting process from the process bar and the status of the formatted HDD changes from *Unformatted* to *Normal* Status.

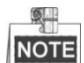

Formatting the HDDs is to pre-allocate the disk space for storage and the original data of the formatted HDDs will not be deleted.

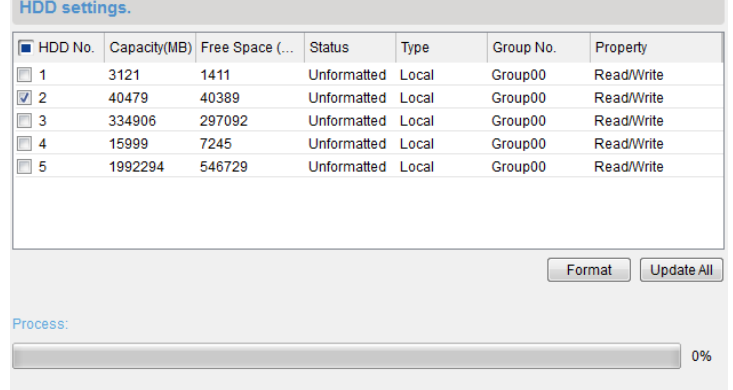

**Configuring Storage Server Record Schedule**

### *Before you start:*

The storage server needs to be added to the client software and the HDDs need to be formatted for the record file storage.

### *Steps:*

- 1. Open the Record Schedule page.
- 2. Select the camera from the Camera Group list.
- 3. Check the checkbox **Storage Server** to enable recording on storage server.
- 4. Select the storage server from the drop-down list.
- 5. Select the record schedule template from the drop-down list. If you need to edit or customize the template, see *[Configuring Record Schedule](#page-30-0) Template.*
- 6. Click **Advanced Settings** to set the pre-record time, post-record time and video expired time.
- <span id="page-33-0"></span>7. Click **Save** to save the settings.

# **3.2 Remote Playback**

### *Purpose:*

The record files stored on the local device or the storage server can be searched by custom view, camera or triggering event, and then can be played back remotely.

Click the  $\frac{1}{\sqrt{2}}$  icon on the control panel,

or click **View**->**Remote Playback** to open the Remote Playback page.

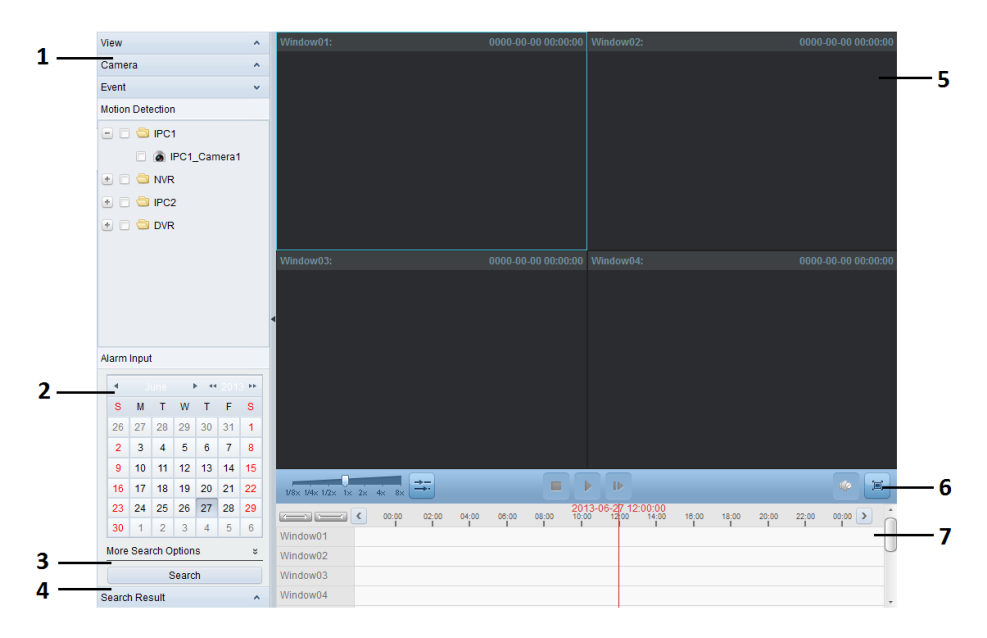

#### *Remote Playback Page*

*1 View List, Camera List and Event List*

- *2 Calendar*
- *3 Search Options*
- *4 Search Result List*
- *5 Display Window of Playback*
- *6 Playback Toolbar*

*7 Timeline*

# <span id="page-34-0"></span>**3.2.1 Normal Playback**

*Purpose:*

The record files can be searched by custom view or camera for the Normal Playback.

### **Searching Record Files for Normal Playback**

### *Steps:*

- 1. Open the Remote Playback page.
- 2. Click  $\sim$  to expand the View List or Camera List on the left-side.
- 3. Select the view or camera to be searched from the list.
- 4. Select the day to be searched on the calendar.

You can also click  $\frac{3}{5}$  to show more search options, and then click the icon  $\mathbb{R}^3$  to specify the start time and end time for the search.

5. Click **Search**. The record files of the selected view or camera will be displayed on the Search Result list. You can filter the results through the Filter text field.

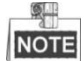

- You can also search the record files by the card number (only applicable to ATM DVR) or by the file type.
- If there are record files for that camera in that day, in the calendar, the icon for that day is displayed as  $\frac{18}{4}$ . Otherwise it is displayed as  $\frac{18}{4}$ .
- Up to 16 cameras can be searched simultaneously.

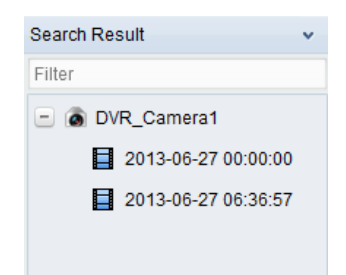

### **Normal Playback**

After searching the record files for the normal playback, you can play back the record files in the following two ways:

**Playback by File List**

Click the icon  $\mathbf{F}$  in the toolbar to start the playback from the first record file; or double-click the record file on the search result list to play the selected video.

### **Playback by Timeline**

The timeline indicates the time duration for the record file, and the record files of different types are color coded. Click on the timeline to play back the video of the specific time.

You can click  $\Box$  or  $\Box$  to scale up or scale down the timeline bar.

You can click  $\left\{ \left\{ \right\} \right\}$  or  $\left\{ \right\}$  to go to the previous or the next time period.

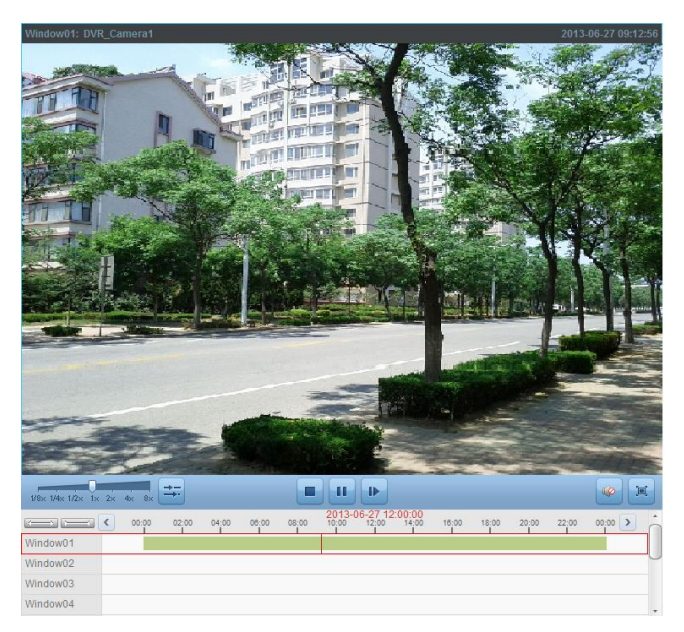

You can use the mouse wheel to zoom in or zoom out on the timeline.

### *Normal Playback Toolbar:*

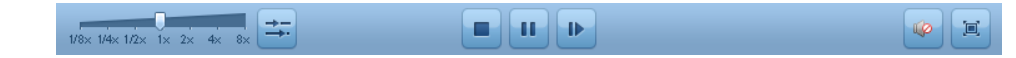

On the Normal Playback page, the following toolbar buttons are available:

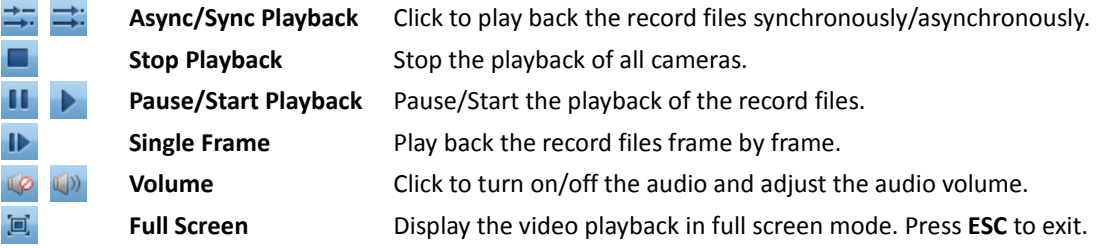

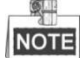

You can move the slider on the Playback Speed Bar to set the playback speed.

# <span id="page-35-0"></span>**3.2.2 Event Playback**

#### *Purpose:*

The recordings triggered by motion detection or alarm input can be searched for Event Playback and this function requires the support of the connected device.

### **Searching Record Files for Event Playback**

### *Steps:*

- 1. Open the Remote Playback page.
- 2. Click  $\bullet$  to expand the Event List on the left-side.
- 3. Click **Motion Detection** or **Alarm Input**, and select the cameras or alarm input sensors.
- 4. Select the day to be searched on the calendar.
You can also click  $\frac{3}{5}$  to show more search options, and then click the icon  $\frac{1}{5}$  to specify the start time and end time for the search.

5. Click **Search**. The recordings from the selected cameras and sensors triggered by motion detection or alarm input will be displayed on the Search Result list.

# **Event Playback**

After searching the recordings triggered by the event, you can play back the record files in the following two ways:

### **Playback by File List**

Select the record file from the search result list, and then click the icon  $\blacktriangleright$  in the toolbar, or double-click the record file to play the video on the display window of playback.

### **Playback by Timeline**

The timeline indicates the time duration for the record file. Click on the timeline to play back the video of the specific time.

You can click  $\sim$  or  $\sim$  to scale up or scale down the timeline bar.

You can click  $\left\{ \left\langle \right\rangle \right\}$  or  $\left\{ \right\}$  to go to the previous or the next time period. You can use the mouse wheel to zoom in or zoom out on the timeline.

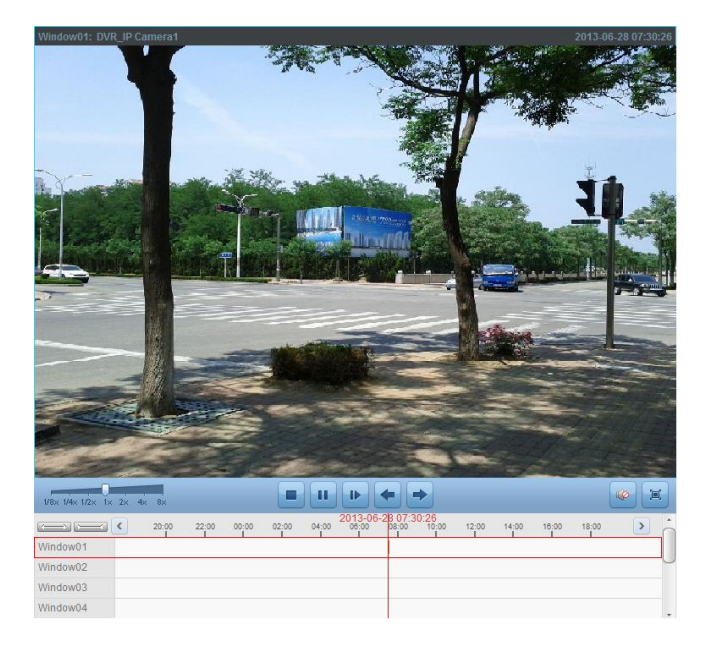

# *Event Playback Toolbar:*

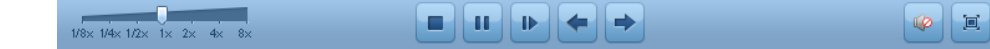

On the Remote Playback page, the following toolbar buttons are available:

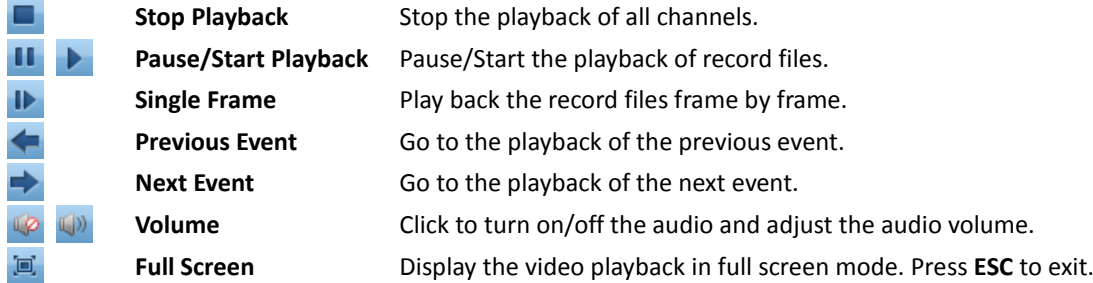

You can move the slider on the Playback Speed Bar to set the playback speed.

# **3.2.3 Synchronous Playback**

# *Purpose:*

In synchronous playback, the record files can be played back in synchronization.

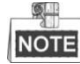

Record files from up to 16 cameras can be played back simultaneously.

# **Synchronous Playback for Some Searched Cameras**

# *Steps:*

- 1. Start the normal playback of the searched cameras.
- 2. Click  $\Rightarrow$  in the toolbar, and then the record files in normal playback will be played in sync. The icon  $\frac{1}{x}$  turns to  $\frac{1}{x}$ .
- 3. To disable the synchronous playback, click the icon  $\Rightarrow$

# **Synchronous Playback for All Searched Cameras**

- 1. Search the record files for the normal playback.
- 2. Click  $\frac{1}{\sqrt{2}}$  in the toolbar to enable the synchronous playback. The icon  $\frac{1}{\sqrt{2}}$  turns to  $\frac{1}{\sqrt{2}}$ .
- 3. Select the record file from the list and click  $\begin{array}{|c|c|} \hline \end{array}$ , or click on the timeline to start the synchronous playback for all searched cameras.
- 4. To disable the synchronous playback, click the icon  $\overrightarrow{ }$

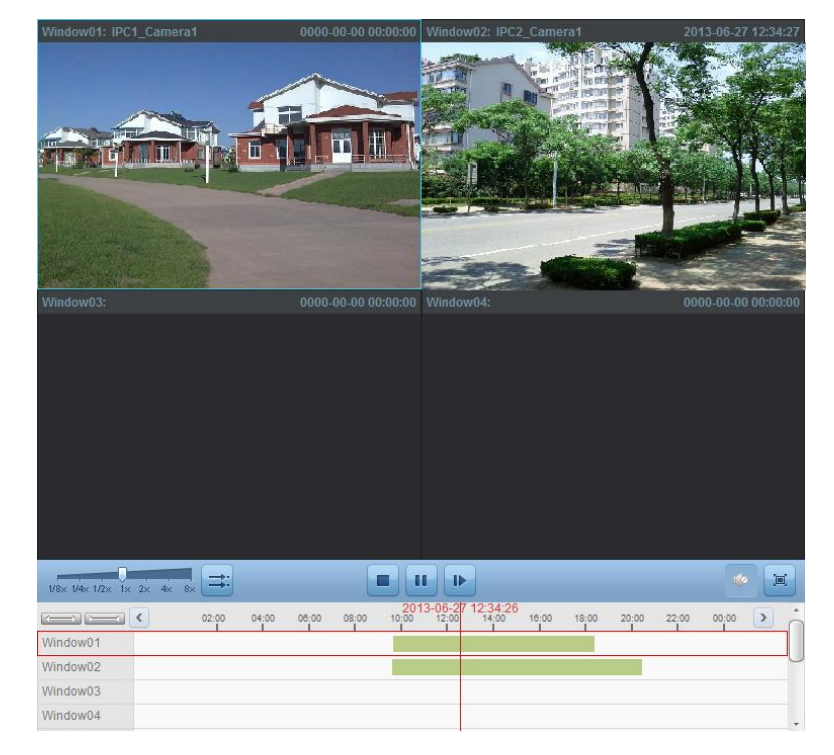

# **Chapter 4 Event Management**

### *Purpose:*

In Xyclop CCTV client software, rules can be set up for triggers and linkage actions. You can assign linkage actions to the trigger by setting up a rule. For example, when motion is detected, an audible warning appears or other linkage actions happen.

Click the  $\Box$  icon on the control panel,

or click **Tool**->**Event Management** to open the Event Management page.

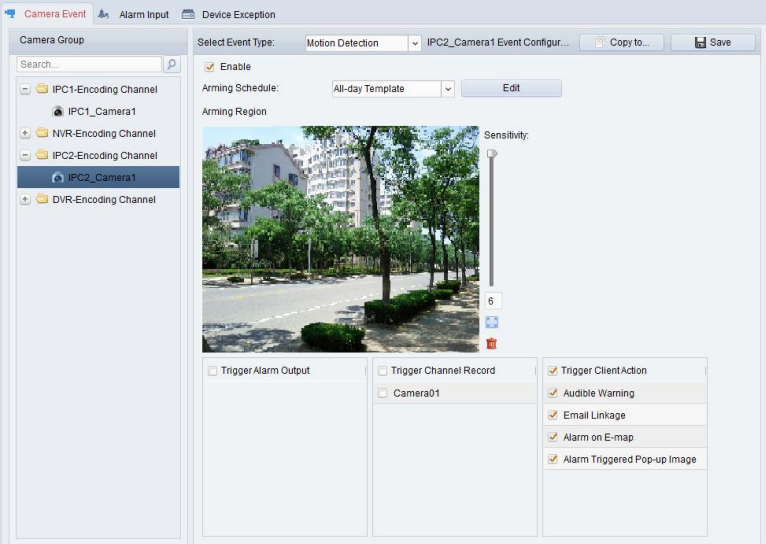

You can set different linkage actions for the following triggers:

- **•** Motion Detection
- Tampering Alarm
- **•** PIR Alarm
- Video Loss
- Alarm Input
- Device Exception

# **4.1 Configuring Motion Detection Alarm**

### *Purpose:*

A motion detection alarm is triggered when the client software detects motion within its defined area. The linkage actions, including alarm output, channel record and client action can be set.

- 1. Open the Event Management page and click **Camera Event** tab.
- 2. Select the camera to be configured and select **Motion Detection** as the event type.
- 3. Check the checkbox **Enable** to enable the function of motion detection.
- 4. Select the arming schedule template from the drop-down list.

**All-day Template**: for all-day continuous arming.

**Weekday Template**: for working-hours continuous arming from 8:00 AM to 8:00 PM.

**Template 01-09**: fixed templates for special schedules. You can edit the templates if needed. **Custom**: can be customized as desired.

If you need to edit or customize the template, see *[Configuring Arming Schedule](#page-40-0) Template*.

- 5. Click-and-drag the mouse to draw a defined area for the arming region. You can click the icon  $\boxtimes$  to set the whole video area as detection area, or click the icon  $\blacksquare$  to clear all the detection area.
- 6. Drag the slider on the sensitivity bar to adjust the motion detection sensitivity. The larger the value is, the more sensitive the detection is.
- 7. Check the checkboxes to activate the linkage actions. For details, see *Table 4-1 [Linkage Actions for](#page-39-0)  [Motion Detection Alarm](#page-39-0)*.
- 8. Optionally, click **Copy to…** to copy the event parameters to other channels.
- 9. Click **Save** to save the settings.

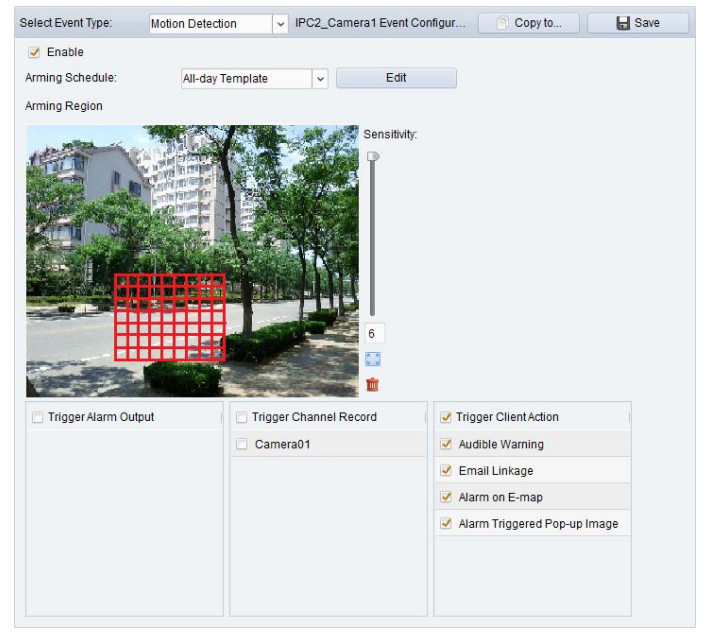

#### **Table 4-1 Linkage Actions for Motion Detection Alarm**

<span id="page-39-0"></span>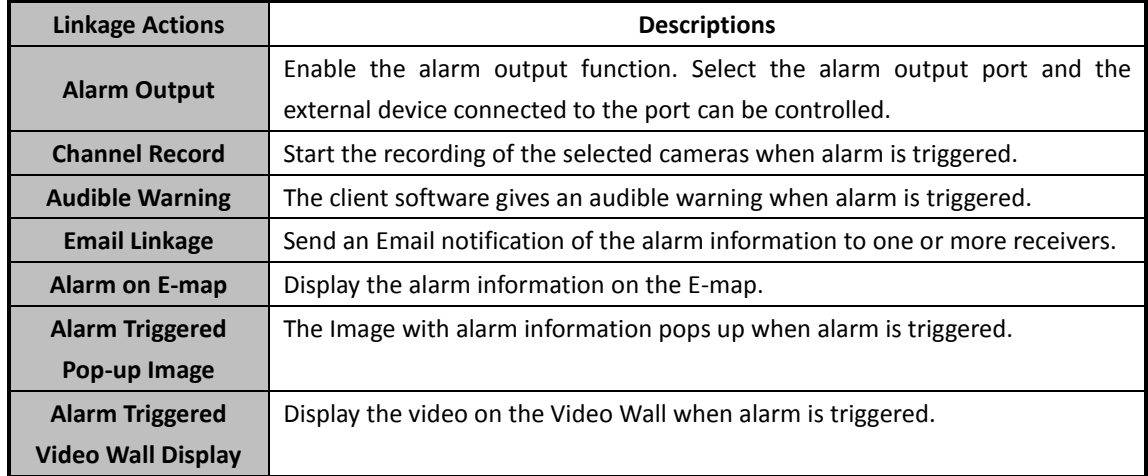

# <span id="page-40-0"></span>**Configuring Arming Schedule Template**

Perform the following steps to configure the arming schedule template: If **Template 01-09** is selected in the drop-down list, start from step 1; If **Custom** is selected in the drop-down list, start from step 2. *Steps:*

- 1. Click **Edit** to enter the Templates Management interface. Select the template to be set and you can edit the template name.
- 2. Set the time schedule for the selected template. When the cursor turns to  $\Box$  you can edit the schedule time bar. When the cursor turns to  $\frac{1}{2}$ , you can move the selected time bar you just edited. When the cursor turns to  $\frac{1}{2}$ , you can lengthen or shorten the selected time bar.
- 3. Optionally, you can select the schedule time bar, and then click the icon  $\mathbf{R}$  to delete the selected time bar.

or click the icon  $\boxed{\Box}$  to delete all the time bars,

or click the icon  $\Box$  to copy the time bar settings to the other dates.

4. Click **OK** to save the settings.

You can click **Save as Schedule Template** on the Custom Schedule interface, and then the custom template can be saved as template 01--09.

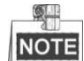

Up to 8 time periods can be set for each day in the arming schedule template (depending on the capacity of device).

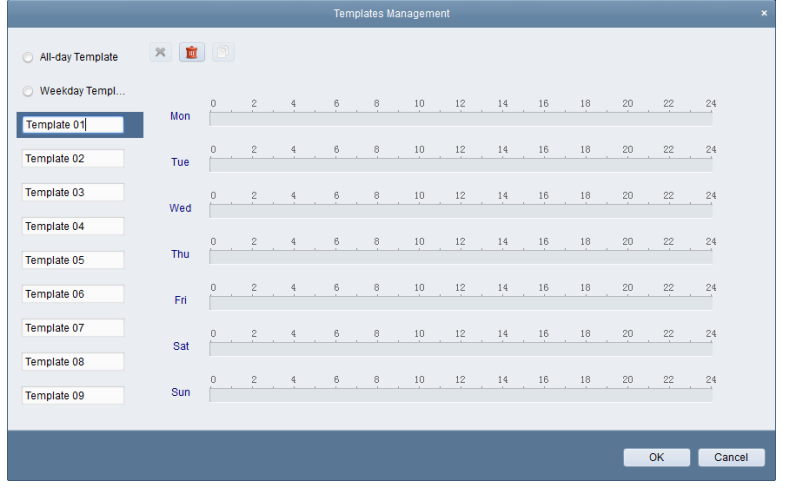

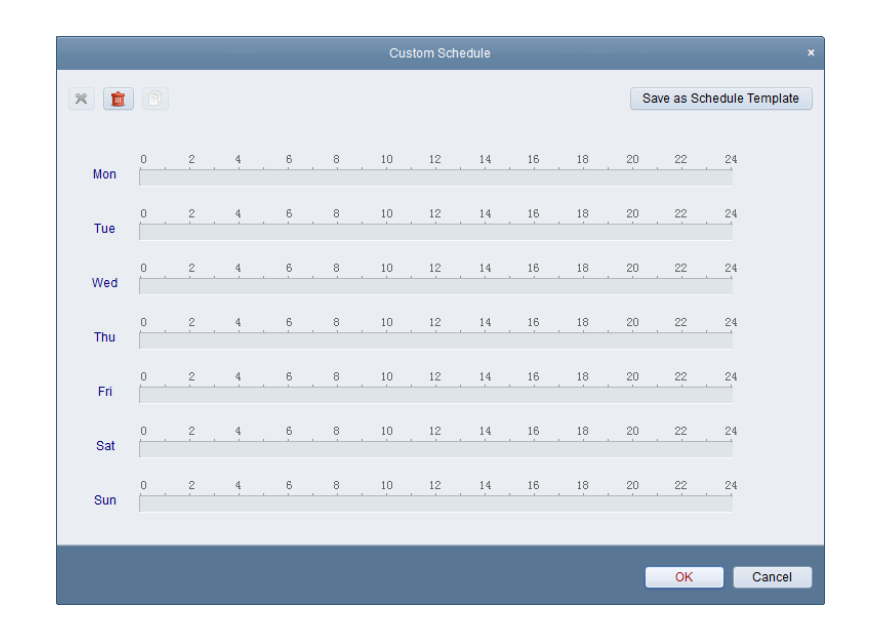

# **4.2 Configuring Tampering Alarm**

# *Purpose:*

A tampering alarm is triggered when the camera is covered and the monitoring area cannot be viewed. The linkage actions, including alarm output and client action can be set.

- 1. Open the Event Management page and click the **Camera Event** tab.
- 2. Select the camera to be configured and select **Tampering Alarm** as the event type.
- 3. Check the checkbox **Enable** to enable the function of tampering alarm.
- 4. Select the arming schedule template from the drop-down list. If you need to edit or customize the template, see *[Configuring Arming Schedule](#page-40-0) Template*.
- 5. Select the triggered camera. The image or video from the triggered camera will pop up or be displayed on the Video Wall when tampering alarm occurs.
- 6. Click-and-drag the mouse to draw a defined area for the arming region.
- 7. Drag the slider on the sensitivity bar to adjust the tampering alarm sensitivity.
- 8. Check the checkboxes to activate the linkage actions. For details, see *Table 4-2 [Linkage Actions for](#page-42-0)  [Tampering Alarm](#page-42-0)*.
- 9. Optionally, click **Copy to…** to copy the event parameters to other cameras.
- 10. Click **Save** to save the settings.

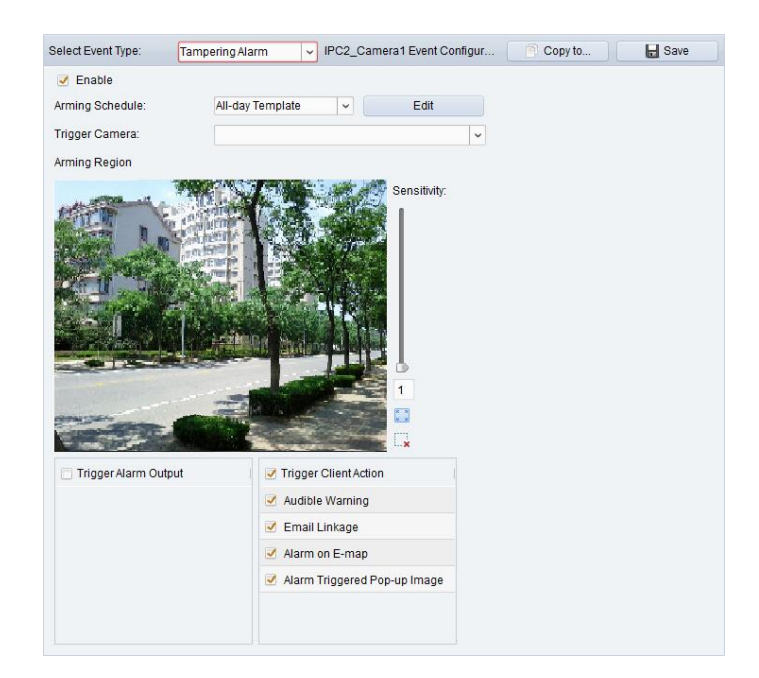

### **Table 4-2 Linkage Actions for Tampering Alarm**

<span id="page-42-0"></span>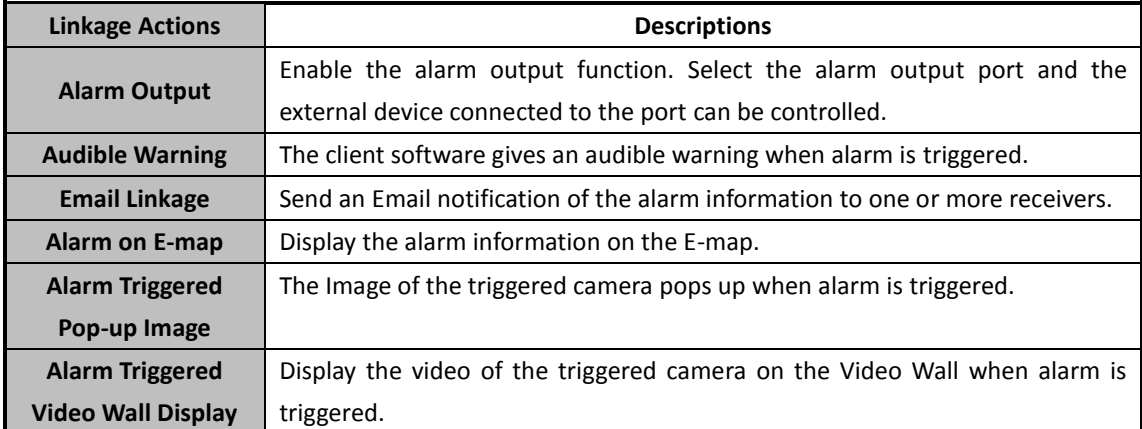

# **4.3 Configuring PIR Alarm**

### *Purpose:*

A PIR (Passive Infrared) alarm is triggered when an intruder moves within the detector's field of view. The heat energy dissipated by a person, or any other warm blooded creature such as dogs, cats, etc., can be detected.

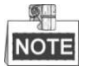

The PIR Alarm function requires the support of connected device.

- 1. Open the Event Management page and click the **Camera Event** tab.
- 2. Select the camera to be configured and select **PIR Alarm** as the event type.
- 3. Check the checkbox **Enable** to enable the function of PIR alarm.
- 4. Input a descriptive name of the alarm.
- 5. Check the checkboxes to activate the linkage actions. For details, see *Table 4-3 [Linkage Actions for](#page-43-0)  [PIR Alarm](#page-43-0)*.
- 6. Optionally, click **Copy to**… to copy the event parameters to other channels.
- 7. Click **Save** to save the settings.

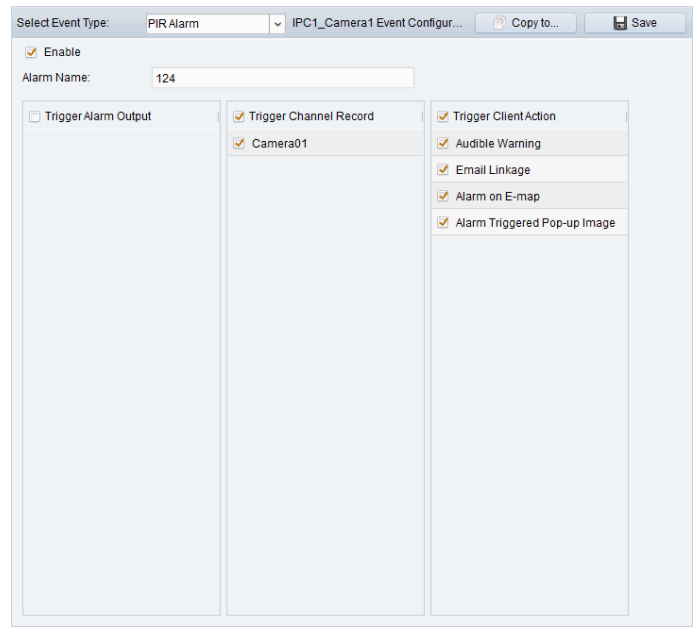

### **Table 4-3 Linkage Actions for PIR Alarm**

<span id="page-43-0"></span>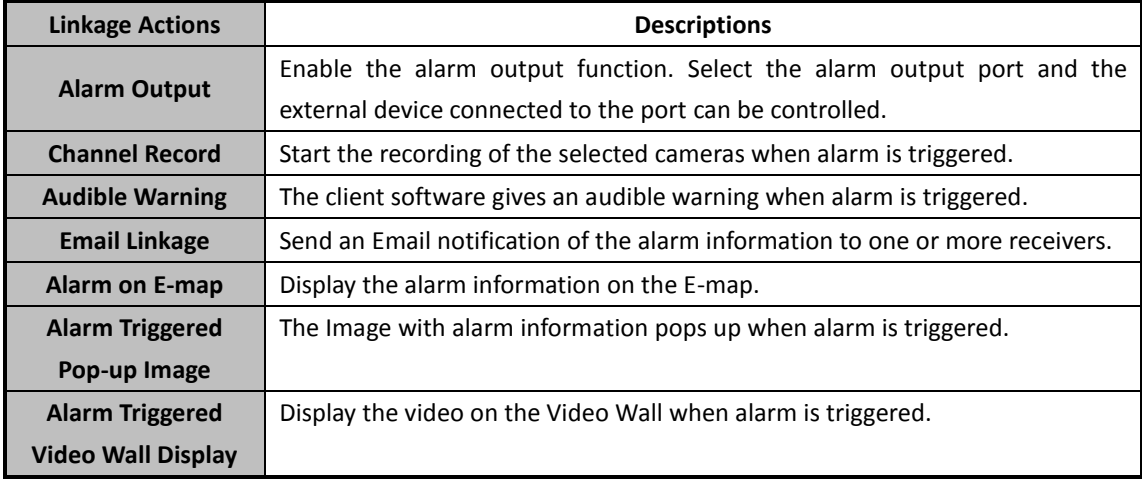

# **4.4 Configuring Video Loss Alarm**

### *Purpose:*

When the client software cannot receive video signal from the front-end devices, the video loss alarm will be triggered. The linkage actions, including alarm output and client action can be set. *Steps:*

- 1. Open the Event Management page and click **Camera Event** tab.
- 2. Select the camera to be configured and select **Video Loss** as the event type.
- 3. Check the checkbox **Enable** to enable the function of video loss alarm.

4. Select the arming schedule template from the drop-down list.

If you need to edit or customize the template, see *[Configuring Arming Schedule](#page-40-0) Template*.

- 5. Select the triggered camera. The image or video from the triggered camera will pop up or be displayed on the Video Wall when video loss alarm occurs.
- 6. Check the checkboxes to activate the linkage actions. For details, see *Table 4-4 [Linkage Actions for](#page-44-0)  [Video Loss Alarm](#page-44-0)*.
- 7. Optionally, click **Copy to…** to copy the event parameters to other cameras.
- 8. Click **Save** to save the new settings.

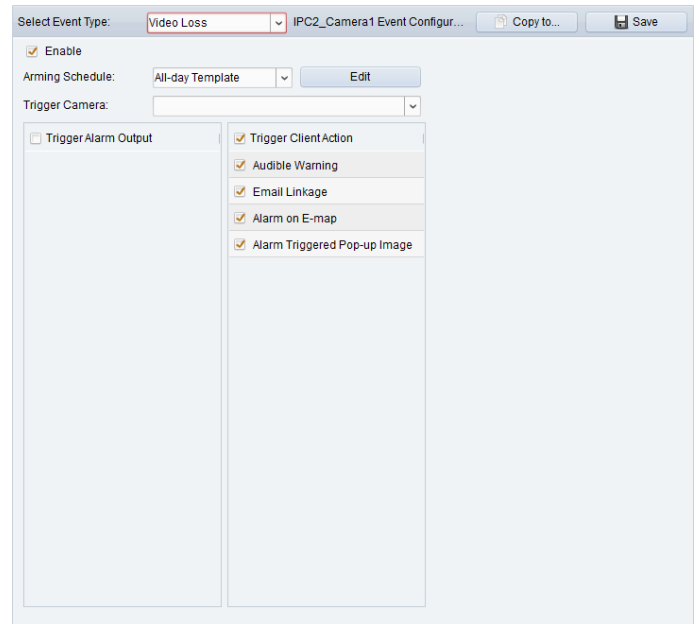

### **Table 4-4 Linkage Actions for Video Loss Alarm**

<span id="page-44-0"></span>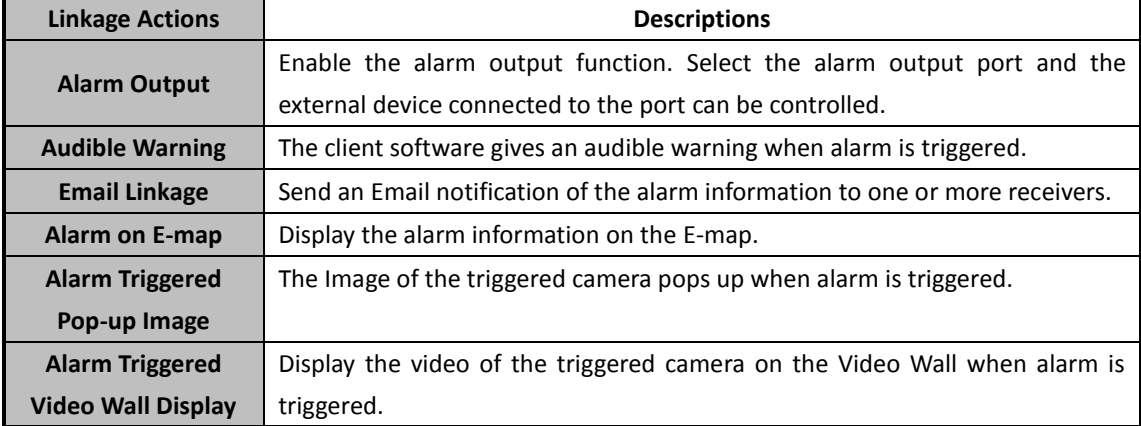

# **4.5 Configuring Alarm Input Linkage**

# *Purpose:*

When a device's alarm input port receives a signal from an external alarm device, such as smoke detector, doorbell, etc., the alarm input linkage actions are triggered for notification.

### *Before you start:*

Add the alarm inputs to the client, click **Import** on the Group Management interface, click the **Alarm Input** tab and import alarm inputs into groups for management.

- 1. Open the Event Management page and click the **Alarm Input** tab.
- 2. Select the alarm input channel to be configured.
- 3. Check the checkbox **Enable**.
- 4. Input a descriptive name of the alarm.
- 5. Set the alarm status according to the alarm input device.
- 6. Select the arming schedule template from the drop-down list. If you need to edit or customize the template, see *[Configuring Arming Schedule](#page-40-0) Template*.
- 7. Check the checkboxes to activate the linkage actions. For details, see *Table 4-5 [Linkage Actions for](#page-45-0)  [Alarm Input](#page-45-0)*.
- 8. Optionally, click **Copy to…** to copy the event parameters to other alarm inputs.
- 9. Click **Save** to save the settings.

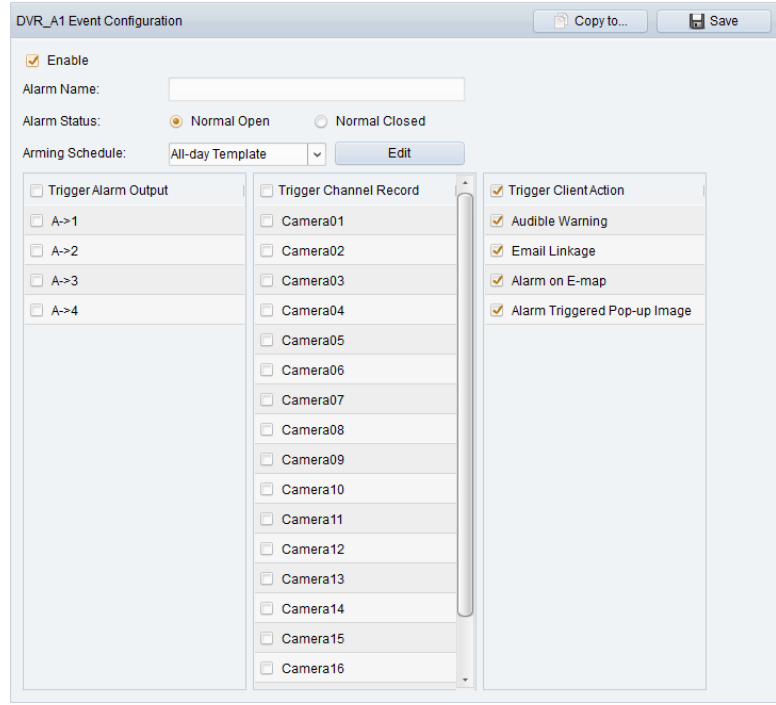

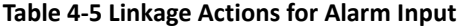

<span id="page-45-0"></span>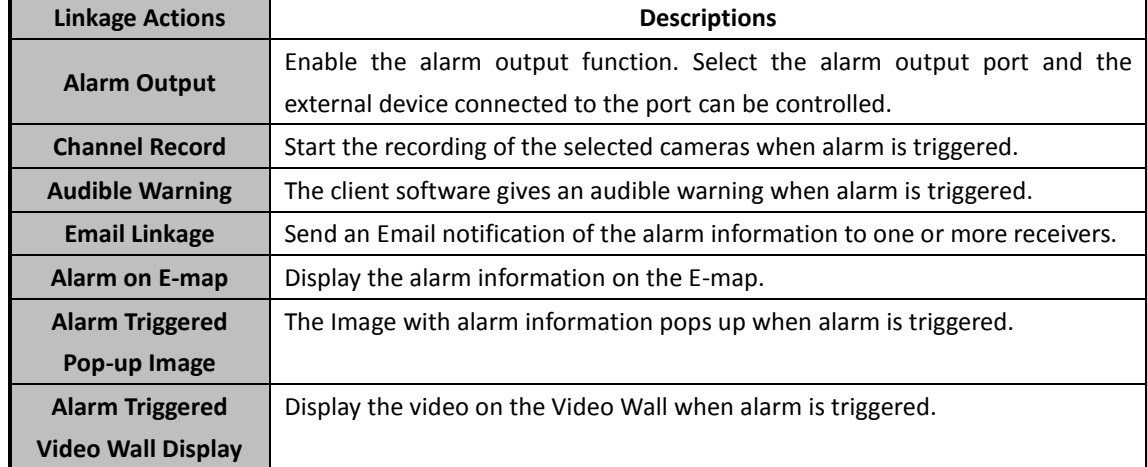

# **4.6 Configuring Device Exception Linkage**

### *Steps:*

- 1. Open the Event Management page and click the **Device Exception** tab.
- 2. Select the device to be configured.
- 3. Select the device exception type, including HDD full, HDD exception, illegal login, etc.
- 4. Check the checkbox **Enable**.
- 5. Check the checkboxes to activate the linkage actions. For details, see *Table 4-6 [Linkage Actions for](#page-46-0)  [Device Exception](#page-46-0)*.
- 6. Optionally, click **Copy to…** to copy the event parameters to other devices.
- 7. Click **Save** to save the settings.

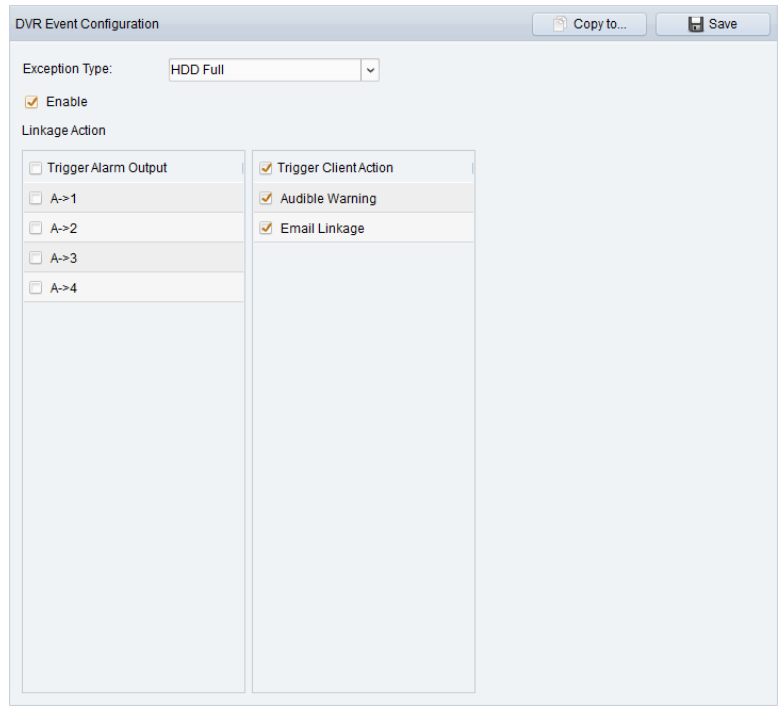

**Table 4-6 Linkage Actions for Device Exception**

<span id="page-46-0"></span>

| <b>Linkage Actions</b> | <b>Descriptions</b>                                                           |
|------------------------|-------------------------------------------------------------------------------|
| <b>Alarm Output</b>    | Enable the alarm output function. Select the alarm output port and the        |
|                        | external device connected to the port can be controlled.                      |
| <b>Audible Warning</b> | The client software gives an audible warning when alarm is triggered.         |
| <b>Email Linkage</b>   | Send an Email notification of the alarm information to one or more receivers. |

# **4.7 Viewing Alarm and Event Information**

The information of recent alarms and events can be displayed. Click the icon  $\alpha$  in Alarms and Events Toolbar to show the Alarms and Events panel.

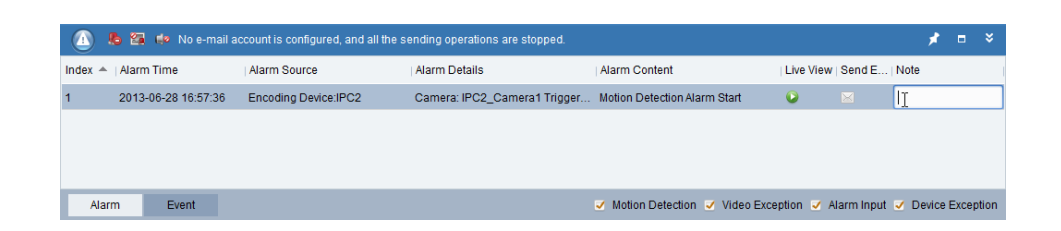

On the Alarms and Events panel, the following toolbar buttons are available:

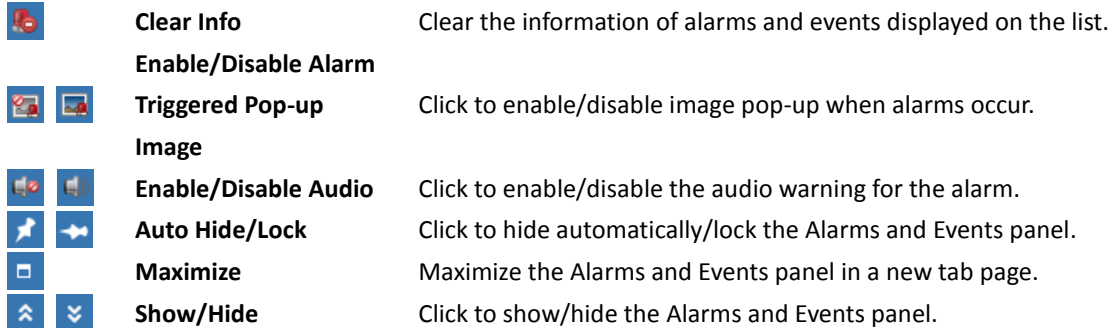

# **Viewing Alarms Information**

Different alarm types can be displayed on the panel: Motion Detection, Video Exception, Alarm Input and Device Exception. You can check the checkbox to enable the displaying of that type alarm.

### *Before you start:*

To display the alarms, the event parameters need to be configured.

### *Steps:*

- 1. Click the **Alarm** tab.
- 2. Check the checkboxes of different alarm types.
- 3. When an alarm occurs, the icon  $\bigoplus$  twinkles to call attention. The alarm information, including the time, source, details and content will be displayed.
	- Click to get a live view of the alarm triggered camera.
	- Click to send an Email notification of the alarm to one or more receivers.

Click the display the video of alarm triggered camera on the Video Wall. This function is only available when the decoding device is added.

Click under the Note column to input a prompt message for the alarm.

4. To clear the alarm information, click the icon  $\bullet$ , or right-click on an alarm log and then click **Clear**.

# **Viewing Events Information**

### *Purpose:*

The abnormal events of the client software, such as the live view failure, device disconnection, can also be displayed.

#### *Steps:*

1. Click the **Event** tab.

The event information, including the time and detailed description will be displayed.

2. To clear the event information, click the icon  $\blacksquare$ , or right-click on the event log and then click **Clear**.

# **Chapter 5 E-map Management**

#### *Purpose:*

The E-map function gives a visual overview of the locations and distributions of the installed cameras and alarm input devices. You can get the live video of the cameras on the map, and you will get a notification message from the map when alarm is triggered.

Click the  $\sim$  icon on the control panel,

or click **View**->**E-map** to open the E-map page.

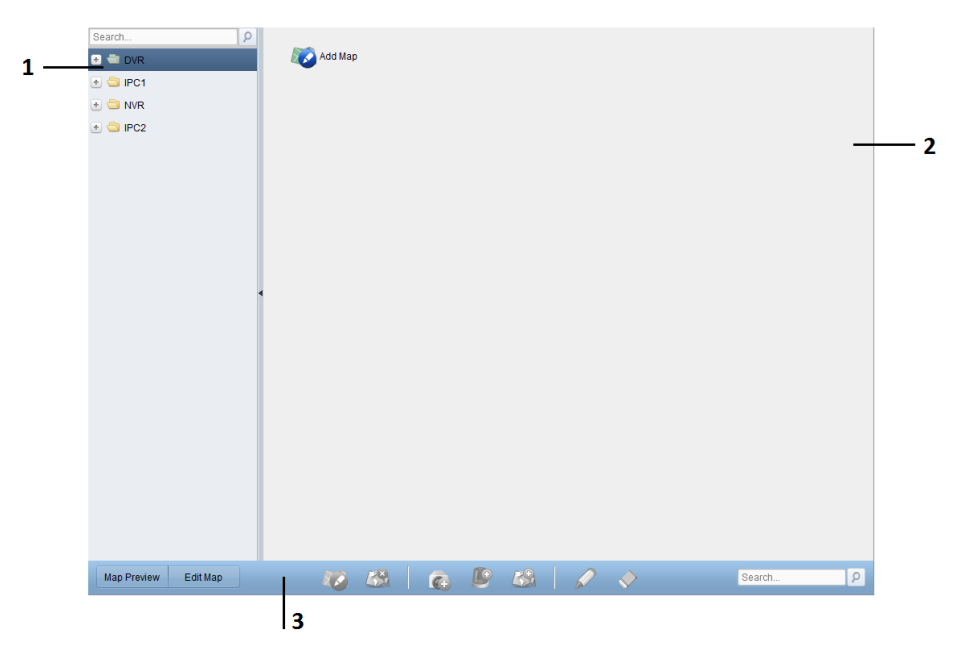

### *E-map Page*

- *1 Group List*
- *2 Map Display Area*
- *3 E-map Toolbar*

# **5.1 Adding an E-map**

#### *Purpose:*

An E-map needs to be added as the parent map for the hot spots and hot regions.

- 1. Open the E-map page.
- 2. Select a group for which you want to add a map.
- 3. Click the icon  $\bullet$  in the Map Display Area to open the map adding dialog box.
- 4. Input a descriptive name of the added map as desired.
- 5. Click the icon  $\left| \frac{1}{n} \right|$  and select a map file from the local path.
- 6. Click **OK** to save the settings.

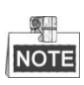

- The picture format of the map can only be \*.png, \*.jpg or \*.bmp.
- Only one map can be added to a group.

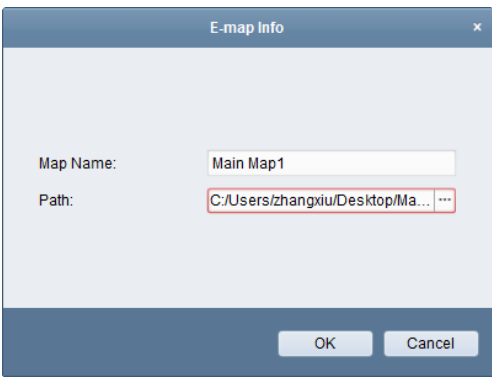

The map added is displayed in the Map Display Area. Use the mouse wheel to zoom in or zoom out on the map. You can click-and-drag the yellow window in the lower-right corner or use the direction buttons and zoom bar to adjust the map area for view.

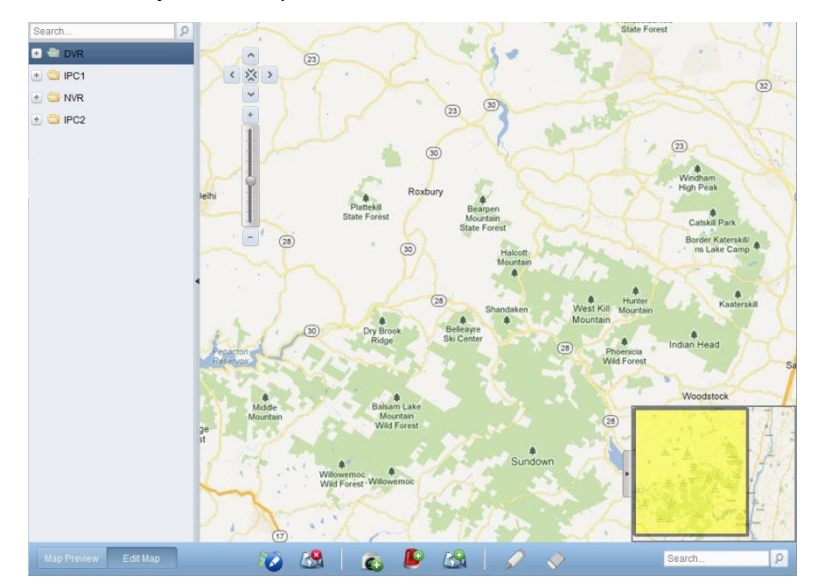

Click the button **Edit Map** or **Map Preview** in the E-map toolbar to enter the map editing mode or map preview mode.

*E-map Toolbar in Map Editing Mode:*

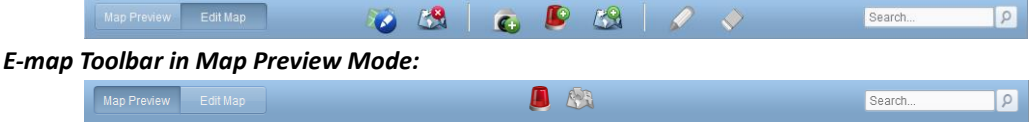

On the E-map page, the following toolbar buttons are available:

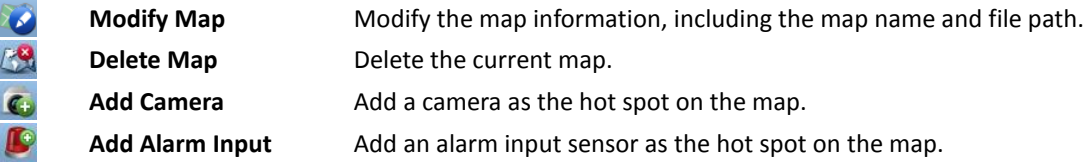

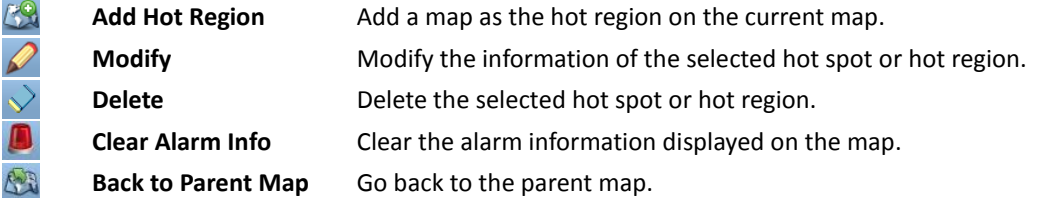

# **5.2 The Hot Spot Function**

# *Purpose:*

The cameras and alarm inputs can be added on the map and are called the hot spots. The hot spots show the locations of the cameras and alarm inputs, and you can also get the live video and alarm information of the surveillance scenarios through the hot spots.

# **5.2.1 Adding Hot Spots**

# **Adding Cameras as Hot Spots**

*Steps:*

- 1. Click the **Edit Map** button in the E-map toolbar to enter the map editing mode.
- 2. Click the icon  $\bigcirc$  in the toolbar to open the Add Hot Spot dialog box.
- 3. Check the checkboxes to select the cameras to be added.
- 4. Optionally, you can edit hot spot name, select the name color and select the hot spot icon.
- 5. Click **OK** to save the settings. The camera icons are added on the map as hot spots and the icons of added cameras changes from  $\bullet$  to  $\bullet$  in the group list. You can click-and-drag the camera icons to move the hot spots to the desired locations.

You can also click-and-drag the camera icons from the group list to the map directly to add the hot spots.

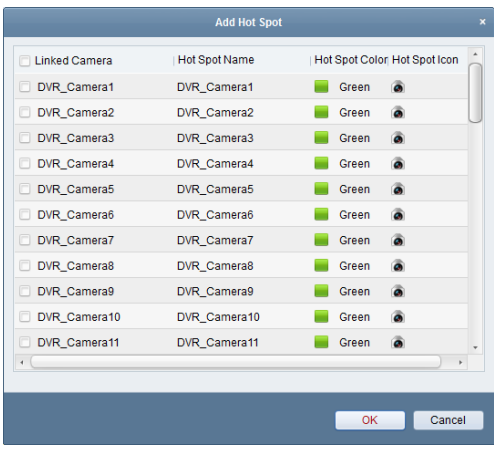

# **Adding Alarm Inputs as Hot Spots**

- 1. Click the **Edit Map** button in the E-map toolbar to enter the map editing mode.
- 2. Click the icon  $\Box$  in the toolbar to open the Add Hot Spot dialog box.
- 3. Check the checkboxes to select the alarm inputs to be added.
- 4. Optionally, you can edit hot spot name, select the name color and select the hot spot icon.
- 5. Click **OK** to save the settings. The alarm input icons are added on the map as hot spots and the icons of added alarm inputs changes from  $\mathbb{R}$  to  $\mathbb{R}$  in the group list. You can click-and-drag the alarm input icons to move the hot spots to the desired locations.

You can also click-and-drag the alarm input icons from the alarm input list to the map directly to add the hot spot.

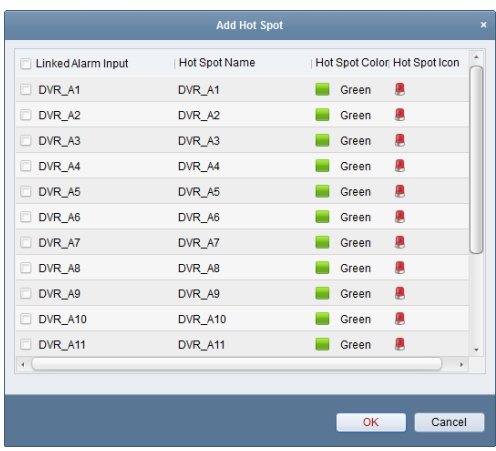

# **5.2.2 Modifying Hot Spots**

### *Purpose:*

You can modify the information of the added hot spots on the map, including the name, the color, the icon, etc.

*Steps:*

- 1. Click the **Edit Map** button in the E-map toolbar to enter the map editing mode.
- 2. Select the hot spot icon on the map and then click  $\mathscr{D}$  in the toolbar. or double-click the hot spot icon on the map to open the Modify Hot Spot dialog box.
- 3. You can edit the hot spot name in the text field and select the color, the icon and the linked camera or alarm input.
- 4. Click **OK** to save the new settings.

To delete the hot spot, select the hot spot icon and click  $\vee$  in the toolbar.

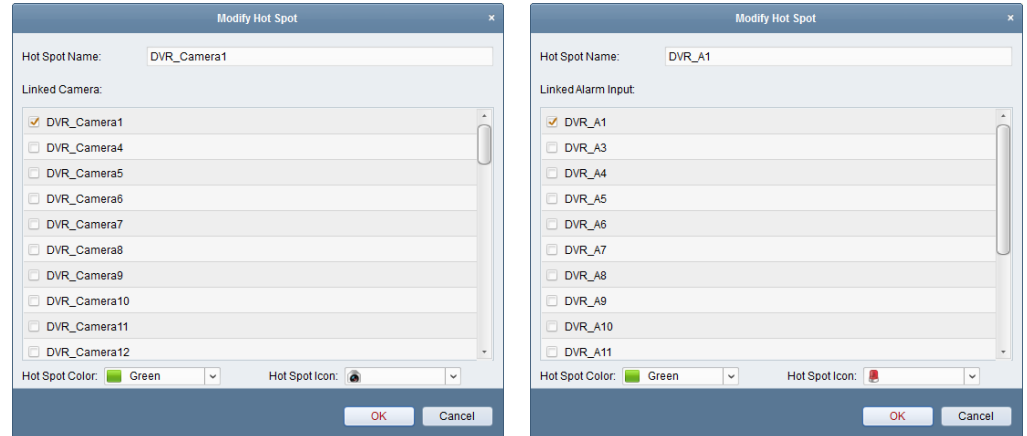

# **5.2.3 Previewing Hot Spots**

# *Steps:*

- 1. Click the **Map Preview** button in the E-map toolbar to enter the map preview mode.
- 2. Double-click the camera hot spots, and you can get the live video of the cameras.
- 3. If there is any alarm triggered, an icon **w** will appear and twinkle near the hot spot. Click the alarm icon, and then you can check the alarm information, including alarm type and triggering time.

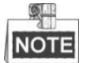

To display the alarm information on the map, the Alarm on E-map functionality needs to be set as the alarm linkage action.

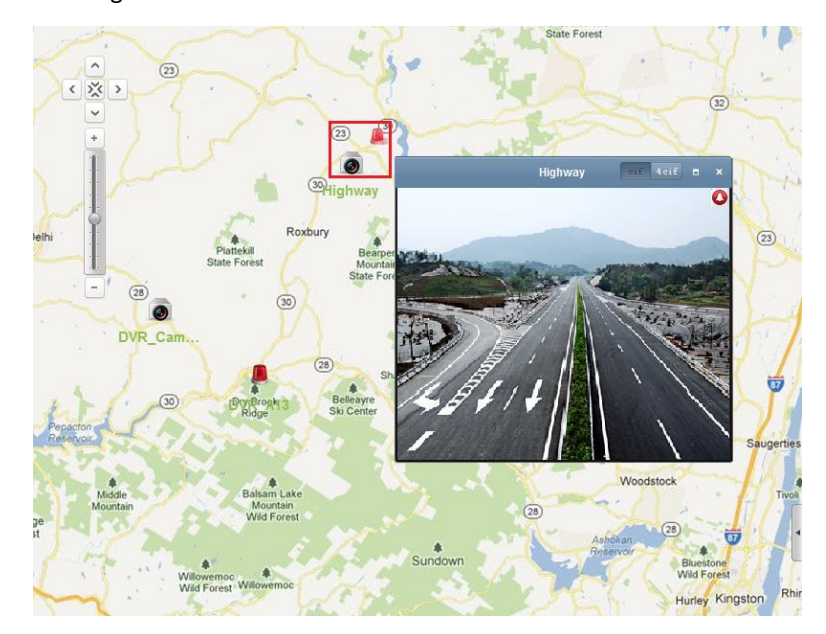

# **5.3 The Hot Region Function**

# *Purpose:*

The hot region function links a map to another map. When you add a map to another map as a hot region, an icon of the link to the added map is shown on the main map. The added map is called child map while the map to which you add the hot region is the parent map.

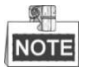

A map can only be added as the hot region for one time.

# **5.3.1 Adding Hot Regions**

### *Before you start:*

Add another map to the group.

*Steps:*

- 1. Click the **Edit Map** button in the E-map toolbar to enter the map editing mode.
- 2. Select an added map as the parent map.
- 3. Click the icon  $\mathbb{Z}_n^2$  in the toolbar to open the Add Hot Region dialog box.
- 4. Check the checkbox to select the child map to be linked.
- 5. Optionally, you can edit the hot region name, and select the hot region color and icon.
- 6. Click **OK** to save the settings. The child map icons are added on the parent map as the hot regions. You can click-and-drag the child map icons to move the hot regions to the desired locations.

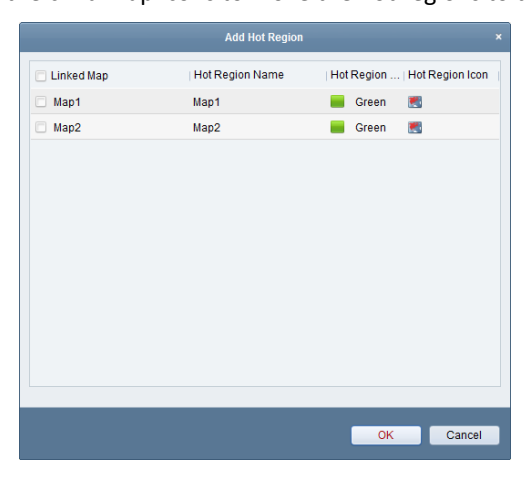

# **5.3.2 Modifying Hot Regions**

### *Purpose:*

You can modify the information of the hot regions on the parent map, including the name, the color, the icon, etc.

# *Steps:*

1. Click the **Edit Map** button in the E-map toolbar to enter the map editing mode.

- 2. Select the hot region icon on the parent map and then click  $\mathscr P$  in the toolbar, or double-click the hot region icon to open the Modify Hot Region dialog box.
- 3. You can edit the hot region name in the text field and select the color, the icon and the linked child map.
- 4. Click **OK** to save the new settings.

To delete the hot region, select the hot region icon and click  $\overrightarrow{v}$  in the toolbar.

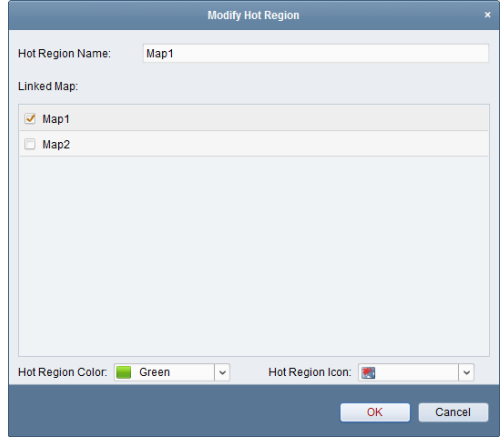

# **5.3.3 Previewing Hot Regions**

- 1. Click the **Map Preview** button in the E-map toolbar to enter the map preview mode.
- 2. Click the hot region icon to go to the linked child map.
- 3. The hot spots can also be added on the hot regions.
- 4. You can click the icon  $\mathbb{R}$  in the toolbar to go back to the parent map.
- You can also click the icon  $\Box$  in the toolbar to clear the alarm information.

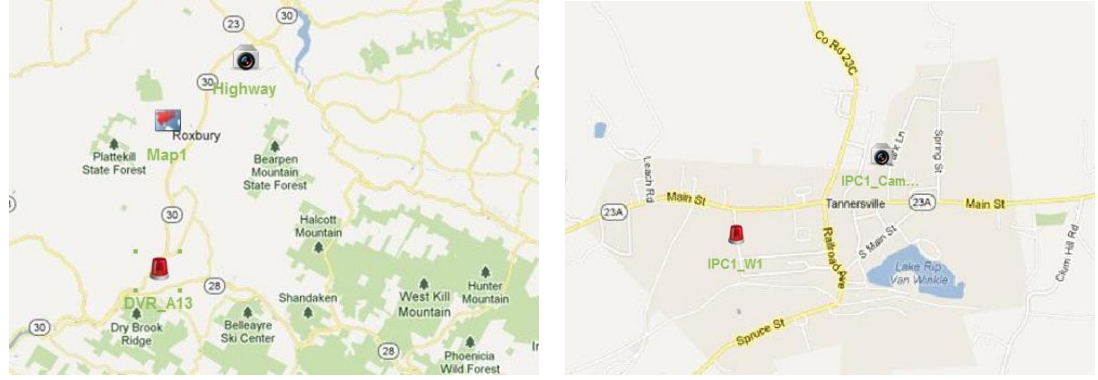

# **Chapter 6 Log Management**

### *Purpose:*

2 types of log files are provided: client logs and server logs. The client logs refer to the log files of the client and are stored on the local PC; the server logs refer to the log files of the connected devices and are stored on the local device.

Click the icon on the control panel to open the Log Search page.

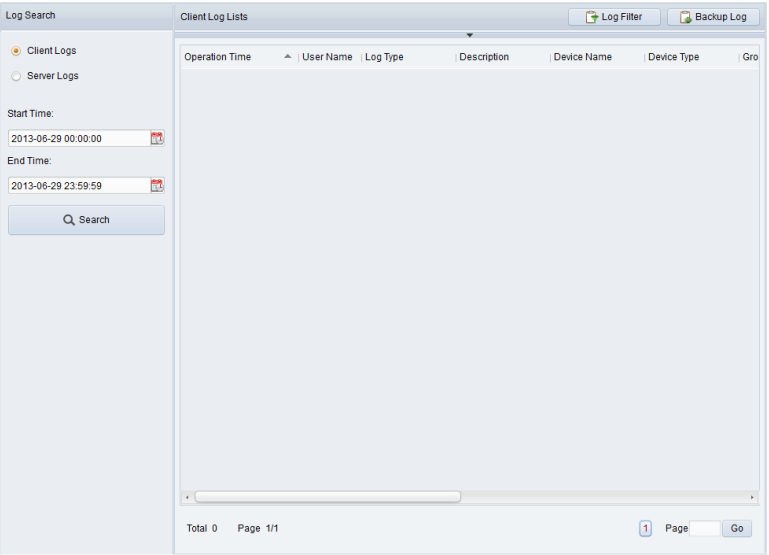

# **Searching Log Files**

*Steps:*

- 1. Open the Log Search page.
- 2. Select the log type. If **Server Logs** is selected, then click to specify the device for search.
- 3. Click the icon  $\mathbb{R}^1$  to specify the start time and end time.
- 4. Click **Search**. The log files between the start time and end time will be displayed on the list.

You can check the operation time, description and other information of the logs.

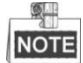

Up to 90000 items of logs can be displayed. Please narrow the time range or filter the log type for search if there are too many log files.

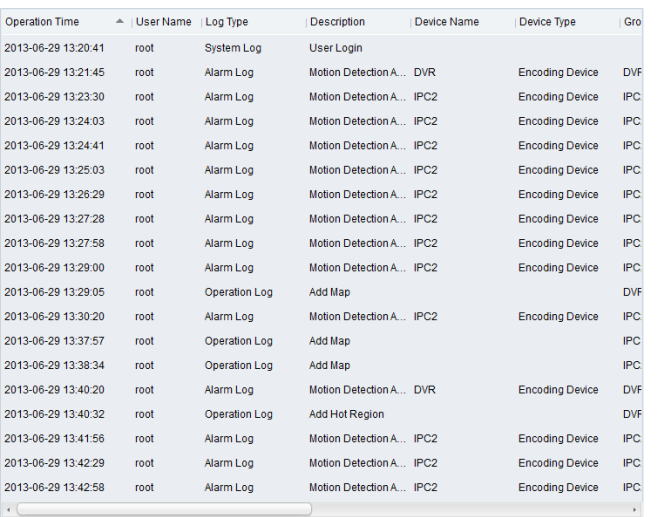

# **Filtering Log Files**

### *Purpose:*

After searched out successfully, the log files can be filtered by the keyword or condition, and thus you can find the logs as you want.

*Steps:*

- 1. Click Log Filter or the icon **v** on the Log Search page to expand the Log Filter panel.
- 2. Select **Filter by Keyword**, and then input keyword for filtering in the text field; or select **Filter by Condition**, and then specify log information in the drop-down list.
- 3. Optionally, you can click **More…** to filter the log files more accurately.
- 4. Click **Filter** to start filtering. You can click **Clear Filter** the clear the filtering.

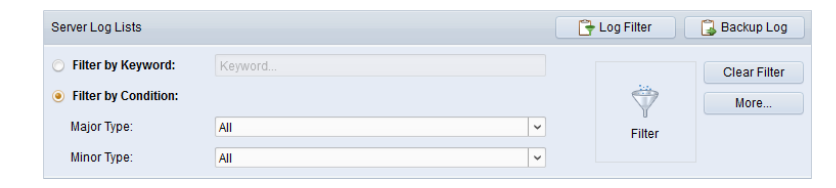

# **Backing up Log Files**

### *Purpose:*

The log files, including the client logs and server logs, can be exported for backup.

#### *Steps:*

- 1. Click **Backup Log** to open the Backup Log dialog box.
- 2. Click the icon  $\Box$  and select a local saving path.
- 3. Click **Backup** to export the log files for backup.

You can click **FileOpen Log File** to check the information of the backup log files on local PC.

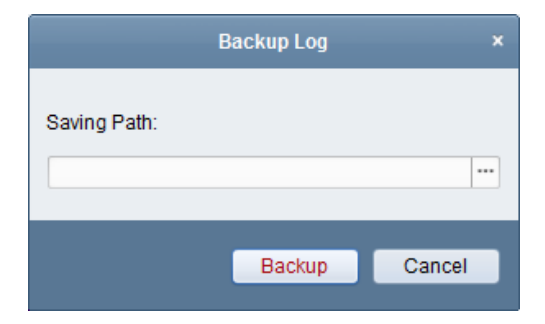

# **Chapter 7 Account Management and System Configuration**

# **7.1 Account Management**

# *Purpose:*

Multiple user accounts can be added to the client software, and you are allowed to assign different permissions for different users if needed.

Click the  $\sim$  icon on the control panel,

or click **Tool**->**Account Management** to open the Account Management page.

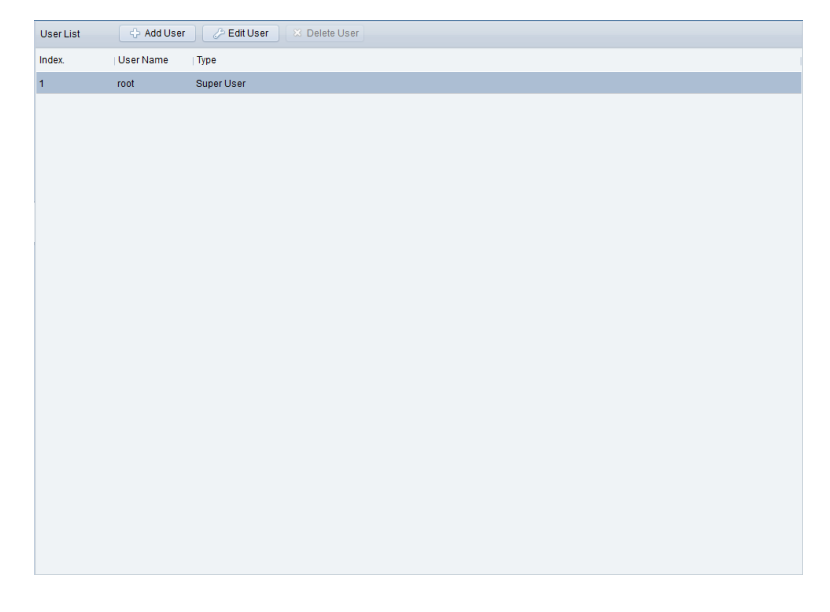

**NOTE** 

The user account you registered to log in the software is set as the super administrator.

# **Adding the User**

- 1. Open the Account Management page.
- 2. Click **Add User** to open the Add User dialog box.
- 3. Select the user type from the drop-down list. 2 types of user accounts are selectable: **Administrator:** The administrator account has all permissions by default, and can modify the passwords and permissions of all operators and its own account. **Operator:** The operator account has no permission by default and you can assign the permissions manually. An operator can only modify the password of its own account.
- 4. Input the user name, password and confirm password as desired.
- 5. Check the checkboxes to assign the permissions for the created user.
- 6. Optionally, you can click **Default Permission** to restore the default permissions of this user.
- 7. Click **Save** to save the settings.

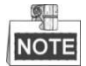

- The user name cannot contain any of the following characters:  $/\setminus$  : \* ? " < > |. The administrator password cannot be shorter than 6 characters, and the operator password cannot be empty.
- Up to 50 user accounts can be added for the client software.

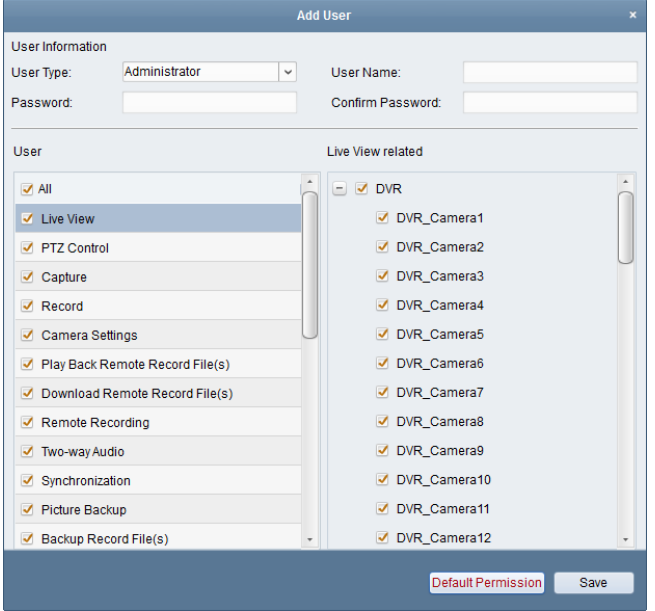

# **Managing the User**

#### *Purpose:*

After created successfully, the user account is added to the user list on the Account Management page. You can edit or delete the information of the user accounts.

To edit the information of the user, select the user from the list, and click **Edit User**.

To delete the information of the user, select the user from the list, and click **Delete User**.

# **7.2 System Configuration**

#### *Purpose*:

The general parameters, file saving paths, keyboard and joystick shortcuts, alarm sounds and Email settings can be configured.

Click the  $\overline{\phantom{a}}$  icon on the control panel,

or click **Tool**->**System Configuration** to open the System Configuration page.

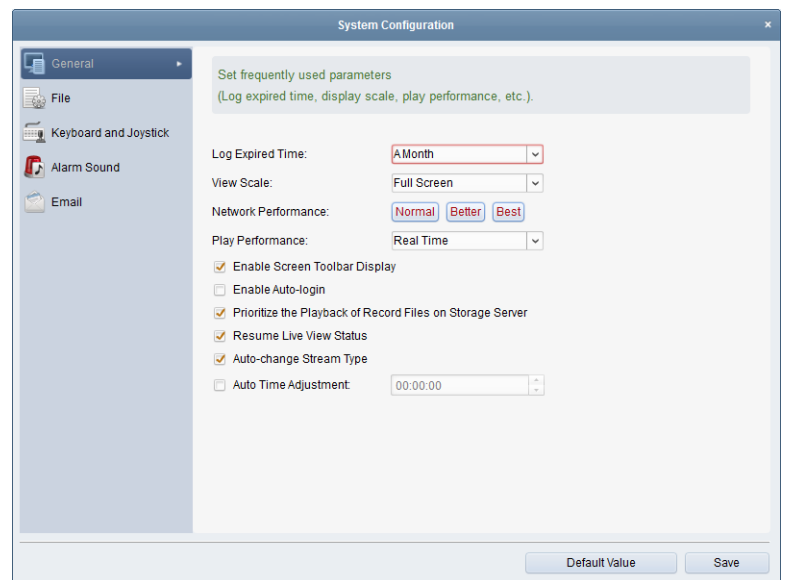

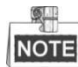

You can click **Default Value** to restore the defaults of all the system configurations.

# **7.2.1 General Settings**

# *Purpose:*

The frequently-used parameters, including the log expired time, view scale, etc., can be set. *Steps:*

- 1. Open the System Configuration page.
- 2. Click the **General** tab to enter the General Settings interface.
- 3. Configure the general parameters. For details, see *Table 7-1 [General Parameters](#page-62-0)*.
- 4. Click **Save** to save the settings.

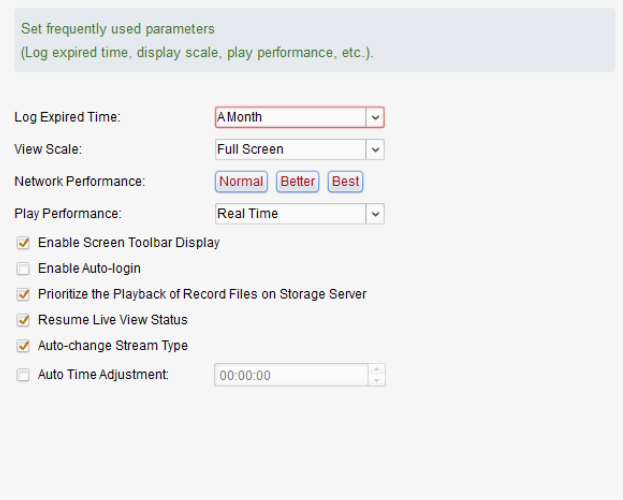

<span id="page-62-0"></span>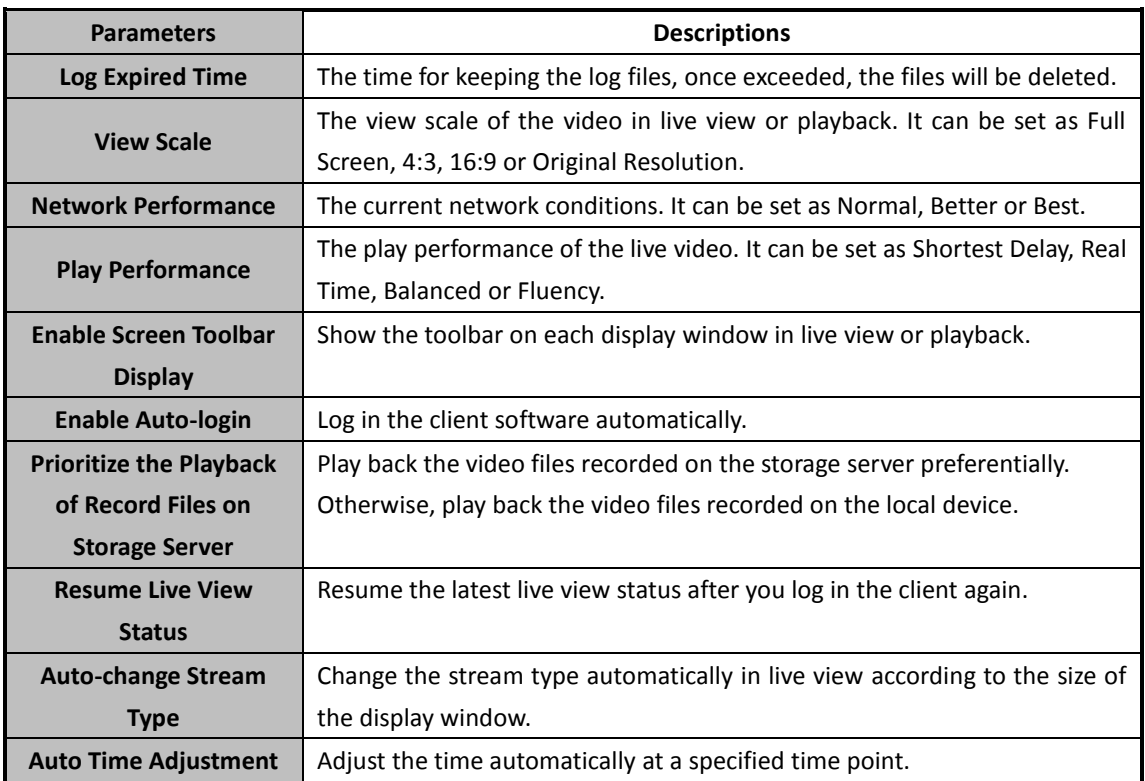

### **Table 7-1 General Parameters**

# **7.2.2 File Saving Path Settings**

# *Purpose:*

The video files from manual recording, the captured pictures and the system configuration files are stored on the local PC. The saving paths of these files can be set.

- 1. Open the System Configuration page.
- 2. Click the **File** tab to enter the File Saving Path Settings interface.
- 3. Click the icon  $\overline{a}$  and select a local path for the files.
- 4. Click **Save** to save the settings.

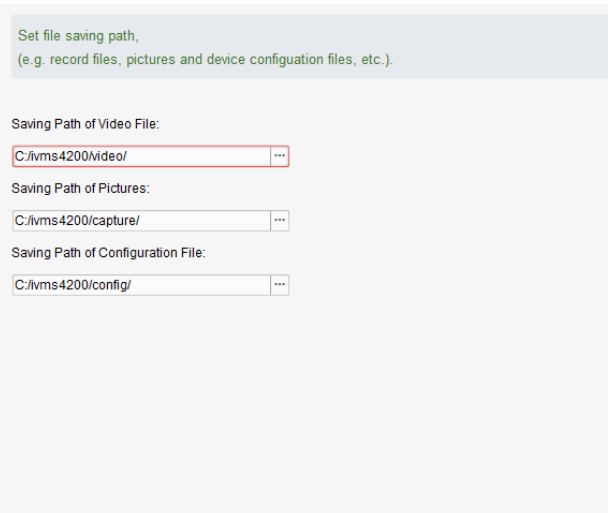

# **7.2.3 Keyboard and Joystick Shortcuts Settings**

# *Purpose:*

DS-1003 keyboard can be connected to the client and be used to control the PTZ cameras. You can set the shortcuts of PC keyboard and USB joystick to get quick and convenient access to the commonly used actions.

- 1. Select the COM port from the drop-down list if 1003K keyboard is connected.
- 2. Select a certain function from the list.
- 3. Double-click the item field under the PC Keyboard or USB Joystick column.
- 4. Select the compound keys operation or USB joystick operation from the drop-down list.
- 5. Click **Save** to save the settings.

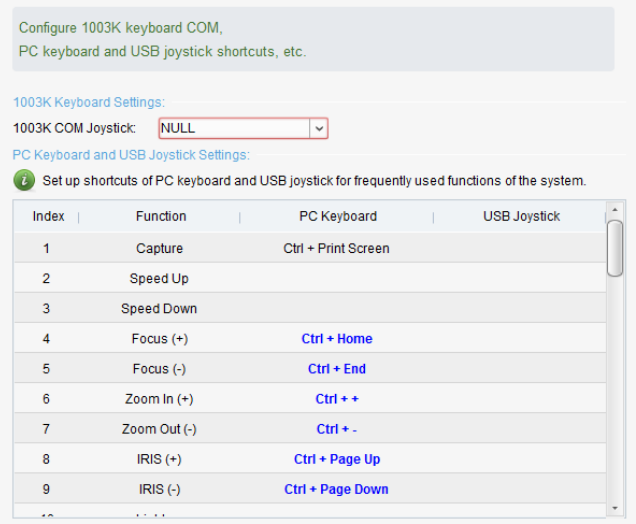

# **7.2.4 Alarm Sound Settings**

# *Purpose:*

When the alarm, such as motion detection alarm, video exception alarm, etc., is triggered, the client can be set to give an audible warning and the sound of the audible warning can be configured. *Steps:*

- 1. Open the System Configuration page.
- 2. Click the **Alarm Sound** tab to enter the Alarm Sound Settings interface.
- 3. Click the icon  $\Box$  and select the audio files from the local path for different alarms.
- 4. Optionally, you can click the icon  $\Box$  for a testing of the audio file.
- 5. Click **Save** to save the settings.

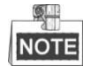

The format of the audio file can only be \*wav.

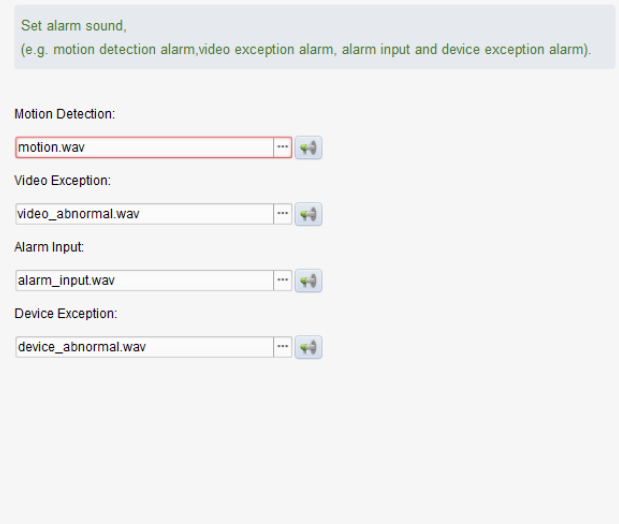

# **7.2.5 Email Settings**

### *Purpose:*

An Email notification can be sent when a system alarm occurs. To send the Email to some specified receivers, the settings of the Email need to be configured before proceeding.

### *Steps:*

- 1. Open the System Configuration page.
- 2. Click the **Email** tab to enter the Email Settings interface.
- 3. Input the required information.

**SMTP Server:** Input the SMTP Server address.

**Port:** Input the communication port of Email service. The port is 25 by default.

**User Name:** Input the user name of the sender Email address.

**Password:** Input the password of the sender Email address.

**Sender Address:** Input the Email address of the sender.

**Receiver 1—3:** Input the Email address of the receiver. Up to 3 receivers can be set.

- 4. Optionally, you can check the checkbox **Enable SSL** to increase the security of email sending.
- 5. Optionally, you can click **Send Test Email** to send an email to the receiver for test.
- 6. Click **Save** to save the settings.

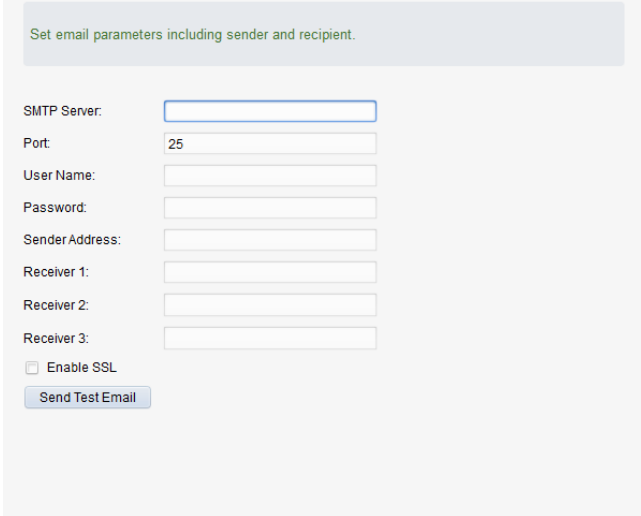

# **Chapter 8 Forwarding Video Stream through Stream Media Server**

# *Purpose:*

There is always a limit of the device remote access number. When there are many users wanting to get remote access to the device to get the live video, you can add the stream media server and get the video data stream from the stream media server, thus to lower the load of the device.

# **8.1 Adding the Stream Media Server**

# *Before you start:*

The stream media server application software needs to be installed and it is packed in the Xyclop CCTV software package. When installing the Xyclop CCTV, check the checkbox **Stream Media Server** to enable the installation of stream media server.

### *Steps:*

1. Click the shortcut icon  $\mathbb{CP}$  on the desktop to run the stream media server.

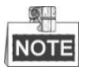

You can also forward the video through the stream media server installed on other PC.

- 2. Open the Device Management page and click the **Server** tab.
- 3. Click **Add New Device Type**, select **Stream Media Server** and click **OK**.
- 4. Click **Stream Media Server** on the list and then click **Add Device**.

You can add the stream media server in the following two ways:

Adding Stream Media Server Manually

Perform the following steps to add the stream media server manually:

- 1) Select **IP Address** as the adding mode.
- 2) Input the nickname and IP address of the stream media server. The default port value is *554*.
- 3) Click **Add** to add the stream media server to the client software.

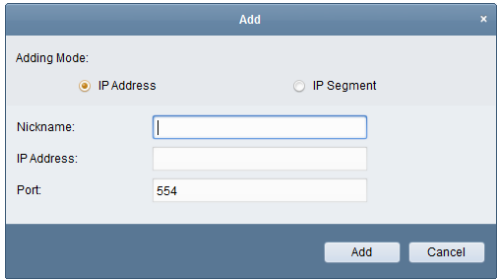

Adding Stream Media Server by IP Segment

Perform the following steps to add the stream media server by IP segment:

1) Select **IP Segment** as the adding mode.

- 2) Input the start IP and end IP. The default port value is *554*.
- 3) Click **Add** to add the stream media server to the client software.

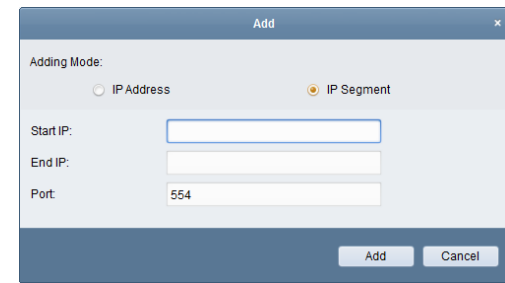

**NOTE** 

For one client, up to 16 stream media servers can be added.

# **8.2 Adding Cameras to Stream Media Server to Forward**

# **Video Stream**

#### *Purpose:*

To get the video stream of a camera via stream media server, you need to connect the camera to the stream media server.

#### *Steps:*

- 1. Select the stream media server from the list.
- 2. Click **Configure** to enter the Stream Media Server Settings interface.
- 3. Select the cameras of which the video stream is to be forwarded via the stream media server.
- 4. Click **OK** to save the new settings.
- 5. Go the Main View page and start the live view of the cameras again. You can check the channel number of the video stream forwarded through or sent from the stream media server.

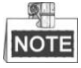

For one stream media server, up to 64 channels of video stream can be forwarded through it and up to 200 channels of video stream can be sent to clients from it.

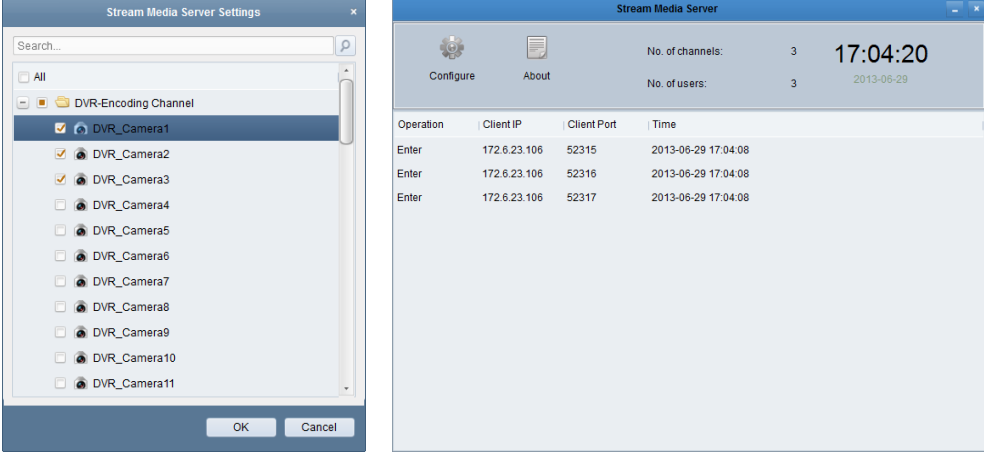

# **Chapter 9 Decoding and Displaying Video on Video Wall**

The Video Wall module is only available when the decoding device is added to the client. It provides the video decoding functionality, and the decoded video stream can be displayed on the Video Wall for an attention-grabbing performance.

Click the  $\Box$  icon on the control panel,

or click **View**->**Video Wall** to open the Video Wall page .

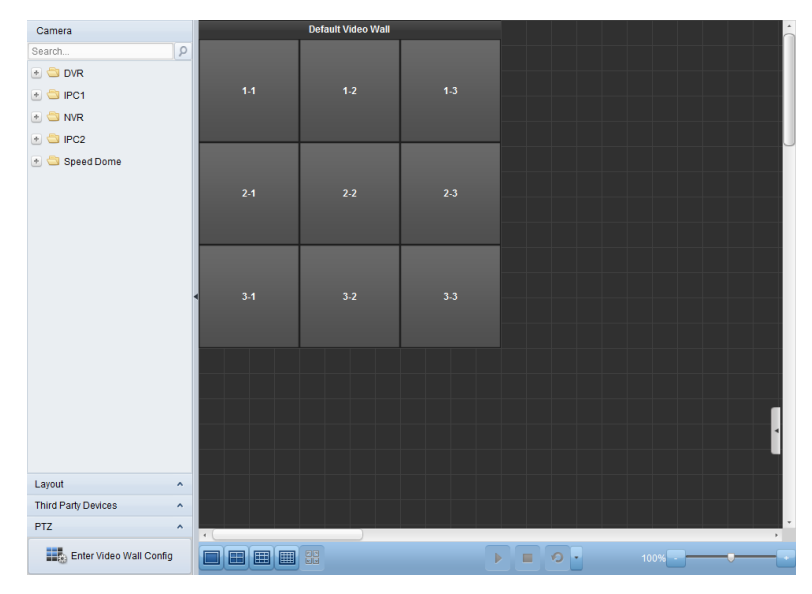

# **9.1 Adding the Decoding Device**

#### *Purpose:*

To display the video on the Video Wall, the decoding device needs to be added to the client. *Steps:*

- 1. Open the Device Management page and click the **Server** tab.
- 2. Click **Add New Device Type**, select **Decoding Device** and click **OK**.
- 3. Click **Decoding Device** on the list to enter Decoding Device Adding interface.

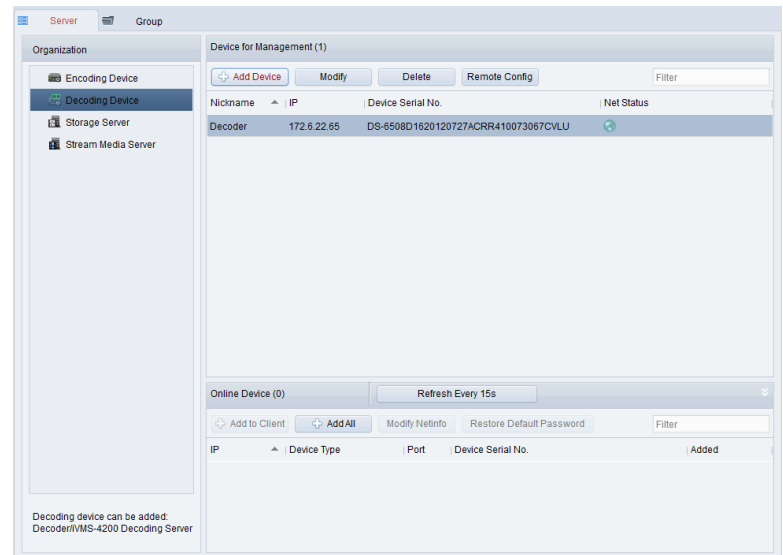

You can add the decoding device in the following ways:

- By detecting the online devices, see *Section 2.2.1 Adding [Online Devices.](#page-8-0)*
- By specifying the device IP address, see *Sectio[n 2.2.2 Adding Devices](#page-9-0) Manually.*
- By specifying an IP segment, see *Section [2.2.3 Adding Devices](#page-10-0) by IP Segment*.
- By IP Server, see *Section [2.2.4 Adding Devices](#page-11-0) by IP Server.*

# **9.2 Configuring Video Wall Settings**

#### *Purpose:*

After the decoding device is added successfully, the parameters of Video Wall need to configured for video display.

### *Steps:*

- 1. Open the Video Wall page.
- 2. Click **Enter Video Wall Config** to enter the Video Wall Configuration interface.
- 3. There is a 3\*3 video wall on the screen by default. You can add a new video wall if needed. Perform the following steps to add a new video wall:
	- 1) Click the icon  $\frac{1}{2}$  in the toolbar to open the Add Video Wall dialog box.
	- 2) Input the nickname, the number of rows and columns of the video wall.
	- 3) Click **Add**.

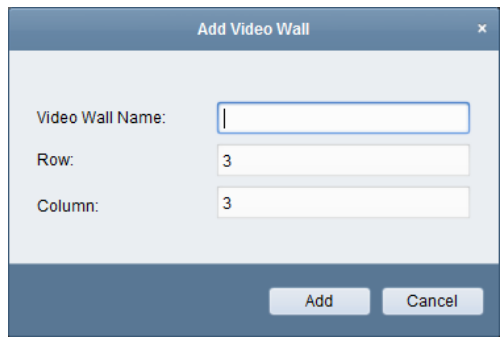

To modify the video wall, select the video wall, and click the icon  $\boxed{\mathscr{D}}$  in the toolbar.

To delete the video wall, select the video wall, and click the icon  $\vee$  in the toolbar.

4. Click-and-drag the decoding channel on the left-side list to the display window of video wall, to connect them one-to-one correspondence. You can click  $\blacksquare$  in the upper-right corner of the display window to release the connection.

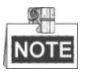

- Up to 4 video walls can be added to the client software.
- The total number of the display windows on the video wall should be no more than 100.
- The ranges of the row number and column number are both between 1 and 20.

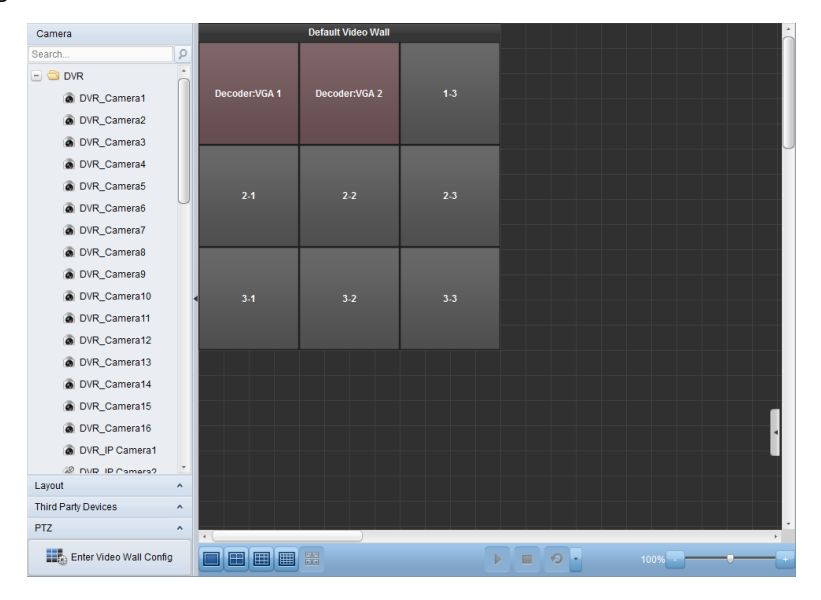

# **9.3 Displaying Video on Video Wall**

### *Purpose:*

After the settings of the video wall are configured, the video stream from the cameras can be decoded and displayed on the Video Wall.

- 1. Click **Back to Operation Page** to go back to the Video Wall Operation interface.
- 2. Select the screen layout mode for the display window.
- 3. Click-and-drag the camera from the left-side list to the display window on the video wall. The video stream from the camera will be decoded and displayed on the Video Wall. Click the icon  $\blacksquare$  and you can get a preview of the video in the lower-right corner of the screen.

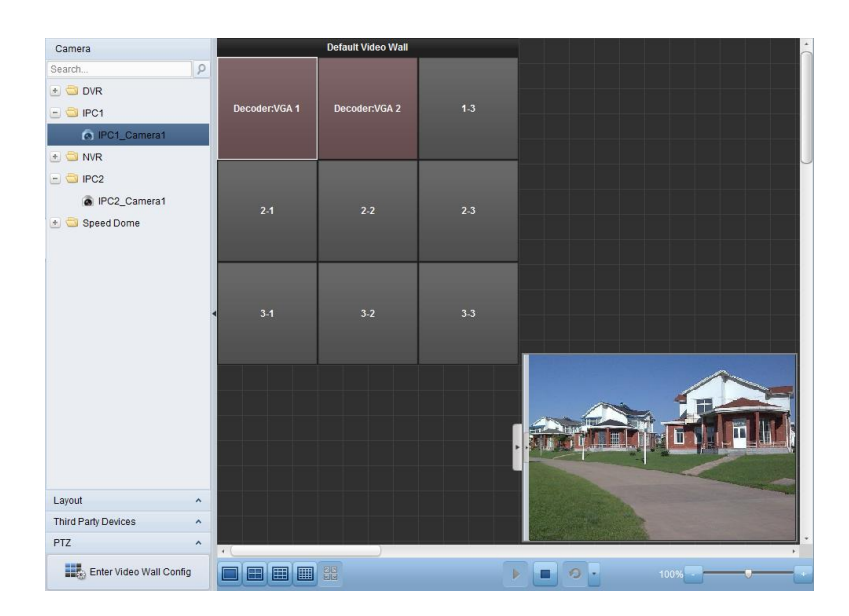
# **Troubleshooting**

# **Live View**

#### *Problem:*

● Failed to get the live video of a certain device.

#### *Possible Reasons:*

- Unstable network or the network performance is not good enough.
- The device is offline.
- $\bullet$  Too many accesses to the remote device cause the load of the device too high.
- The current user has no permission for live view.
- The version of the client software is below the needed version.

### *Solutions:*

- Check network status and disable other not in use process on your PC.
- Check the device network status.
- Restart the device or disable other remote access to the device.
- Log in with the admin user and try again.
- Download the client software of the latest version.

# **Recording**

## *Problem:*

Local recording and remote recording are confused.

## *Solutions:*

- The local recording in this manual refers to the recording which stores the record files on the HDDs, SD/SDHC cards of the local device.
- The remote recording refers to the recording action commanded by the client on the remote device side.

# **Playback**

#### *Problem:*

Failed to download the record files or the downloading speed is too slow.

#### *Possible Reasons:*

- Unstable network or the network performance is not good enough.
- The NIC type is not compatible.
- **•** Too many accesses to the remote device
- The current user has no permission for playback.
- The version of the client software is below the needed version.

## *Solutions:*

- Check network status and disable other not in use process on your PC.
- Directly connect the PC running the client to device to check the compatibility of the NIC card.
- Restart the device or disable other remote access to the device.
- Log in with the admin user and try again.
- Download the client software of the latest version.